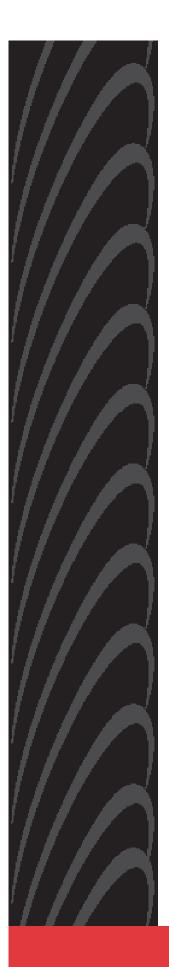

# 1740 SHDSL 2/4-Wire Router

# **User's Guide**

Document Number 1740-A2-GB20-10

September 2004

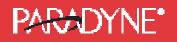

Copyright © 2004 Paradyne Corporation. All rights reserved. Printed in U.S.A.

#### Notice

This publication is protected by federal copyright law. No part of this publication may be copied or distributed, transmitted, transcribed, stored in a retrieval system, or translated into any human or computer language in any form or by any means, electronic, mechanical, magnetic, manual or otherwise, or disclosed to third parties without the express written permission of Paradyne Corporation, 8545 126th Ave. N., Largo, FL 33773.

Paradyne Corporation makes no representation or warranties with respect to the contents hereof and specifically disclaims any implied warranties of merchantability or fitness for a particular purpose. Further, Paradyne Corporation reserves the right to revise this publication and to make changes from time to time in the contents hereof without obligation of Paradyne Corporation to notify any person of such revision or changes.

Changes and enhancements to the product and to the information herein will be documented and issued as a new release to this manual.

Warranty, Sales, Service, and Training Information

Contact your local sales representative, service representative, or distributor directly for any help needed. For additional information concerning warranty, sales, service, repair, installation, documentation, training, distributor locations, or Paradyne worldwide office locations, use one of the following methods:

**Internet:** Visit the Paradyne World Wide Web site at **www.paradyne.com**. (Be sure to register your warranty at **www.paradyne.com/warranty**.)

**Telephone:** Call our automated system to receive current information by fax or to speak with a company representative.

Within the U.S.A., call 1-800-870-2221

Outside the U.S.A., call 1-727-530-2340

#### **Document Feedback**

We welcome your comments and suggestions about this document. Please mail them to Technical Publications, Paradyne Corporation, 8545 126th Ave. N., Largo, FL 33773, or send e-mail to **userdoc@paradyne.com**. Include the number and title of this document in your correspondence. Please include your name and phone number if you are willing to provide additional clarification.

#### Trademarks

Acculink, Bitstorm, Comsphere, DSL the Easy Way, ETC, Etherloop, FrameSaver, GranDSLAM, GrandVIEW, Hotwire, the Hotwire logo, Jetstream, MVL, NextEDGE, Net to Net Technologies, OpenLane, Paradyne, the Paradyne logo, Paradyne Credit Corp., the Paradyne Credit Corp. logo, Performance Wizard, StormPort, TruePut are all registered trademarks of Paradyne Corporation. ADSL/R, Connect to Success, Hotwire Connected, iMarc, JetFusion, JetVision, MicroBurst, PacketSurfer, Quick Channel, ReachDSL, Reverse Gateway, Spectrum Manager, and StormTracker are trademarks of Paradyne Corporation. All other products and services mentioned herein are the trademarks, service marks, registered trademarks, or registered service marks of their respective owners.

#### **CE Marking**

When the product is marked with the CE mark on the equipment label, a supporting Declaration of Conformity may be downloaded from the Paradyne World Wide Web site at **www.paradyne.com**. Select Library  $\rightarrow$  Technical Manuals  $\rightarrow$  CE Declarations of Conformity.

2

September 2004

### Preface

This manual is designed to provide information to network administrators. It covers the installation, operation and applications of the 1740 SHDSL router.

# 🛦 Warning

- Before servicing or disassembling this equipment, always disconnect all power and telephone lines from the wall outlet.
- Use an appropriate power supply and a UL Listed telephone line cord. Specification of the power supply is clearly stated in Appendix A Specifications.

### FCC Part 15 Declaration

An FCC Declaration of Conformity may be downloaded from the Paradyne World Wide Web site at <u>www.paradyne.com</u>. Select Support -> Technical Manuals -> Declarations of Conformity.

This device complies with Part 15 of the FCC Rules. Operation is subject to the following two conditions: (1) this device may not cause harmful interference, and (2) this device must accept any interference received, including interference that may cause undesired operation.

The authority to operate this equipment is conditioned by the requirement that no modifications will be made to the equipment unless the changes or modifications are expressly approved by the responsible party.

This equipment has been tested and found to comply with the limits for a Class B digital device, pursuant to Part 15 of the FCC Rules. These limits are designed to provide reasonable protection against harmful interference in a residential installation. This equipment generates, uses, and can radiate radio frequency energy and, if not installed and used in accordance with the instructions, may cause harmful interference to radio communications. However, there is no guarantee that interference will not occur in a particular installation. If this equipment does cause harmful interference to radio or television reception, which can be determined by turning the equipment off and on, the user is encouraged to try to correct the interference by one or more of the following measures:

- Reorient or relocate the receiving antenna.
- Increase the separation between the equipment and receiver.
- Connect the equipment into an outlet on a circuit different from that to which the receiver is connected.
- Consult the dealer or an experienced radio/TV technician for help.

#### Notice to Users of the United States Telephone Network

This equipment complies with Part 68 of the FCC rules and the requirements adopted by the Administrative Council for Terminal Attachment (ACTA). On the bottom side of this equipment is a label that contains, among other information, a product identifier in the format US:AAAEQ##TXXXX. If requested, this number must be provided to the Telephone Company.

This equipment is intended to connect to the Public Switched Telephone Network through a Universal Service Order Code (USOC) type RJ11C jack. A plug and jack used to connect this equipment to the premises wiring and telephone network must comply with the applicable FCC Part 68 rules and requirements adopted by the ACTA. A compliant telephone cord and modular plug is provided with this product. It has been designed to be connected to a compatible modular jack that is also compliant.

The Ringer Equivalence Number (or REN) is used to determine the number of devices that may be connected to a telephone line. Excessive RENs on a telephone line may result in the devices not ringing in response to an incoming call. In most but not all areas, the sum of RENs should not exceed five (5.0). To be certain of the number of devices that may be connected to a line, as determined by the total RENs, contact the local Telephone Company. The REN for this product is part of the product identifier that has the format US:AAAEQ##TXXXX. The digits represented by ## are the REN without a decimal point. For example, 03 represents a REN of 0.3.

If the modem causes harm to the telephone network, the Telephone Company will notify you in advance that temporary discontinuance of service may be required. But if advance notice is not practical, the Telephone Company will notify the customer as soon as possible. Also, you will be advised of your right to file a complaint with the FCC if you believe it is necessary.

The Telephone Company may make changes in its facilities, equipment, operations or procedures that could affect the operation of the equipment. If this happens, the Telephone Company will provide advance notice in order for you to make necessary modifications to maintain uninterrupted service. If trouble is experienced with the modem, refer to the repair and warranty information in this document. If the equipment is causing harm to the telephone network, the Telephone Company may request that you disconnect the equipment until the problem is resolved.

The user may make no repairs to the equipment.

Connection to party line service is subject to state tariffs. Contact the state public utility commission, public service commission or corporation commission for information.

If the site has specially wired alarm equipment connected to the telephone line, ensure the installation of the modem does not disable the alarm equipment. If you have questions about what will disable alarm equipment, consult your Telephone Company or a qualified installer.

### Notice to Users of the Canadian Telephone Network

NOTICE: This equipment meets the applicable Industry Canada Terminal Equipment Technical Specifications. This is confirmed by the registration number. The abbreviation IC before the registration number signifies that registration was performed based on a Declaration of Conformity indicating that Industry Canada technical specifications were met. It does not imply that Industry Canada approved the equipment.

NOTICE: The Ringer Equivalence Number (REN) for this terminal equipment is labeled on the equipment. The REN assigned to each terminal equipment provides an indication of the maximum number of terminals allowed to be connected to a telephone interface. The termination on an interface may consist of any combination of devices subject only to the requirement that the sum of the Ringer Equivalence Numbers of all the devices does not exceed five.

If your equipment is in need of repair, contact your local sales representative, service representative, or distributor directly.

### Canada – EMI Notice:

This Class B digital apparatus meets all requirements of the Canadian interference-causing equipment regulations.

Cet appareil numérique de la classe B respecte toutes les exigences du réglement sur le matérial brouilleur du Canada.

# TABLE OF CONTENTS

| CHAI | PTER 1     | OVERVIEW                          |
|------|------------|-----------------------------------|
| 1.1  | Applicatio | on8                               |
| 1.2  | LED Indic  | ators9                            |
| CHAI | PTER 2     | INSTALLATION                      |
| 2.1  | Preparing  | for Hardware Installation 10      |
| 2.2  | Rear-pane  | el Connections                    |
| CHAI | PTER 3     | QUICK INSTALLATION                |
| 3.1  | Login      |                                   |
| 3.2  | Web Page   | e Layout                          |
| 3.3  | Monitorin  | g the SHDSL Line                  |
| 3.4  | WAN Inte   | rface Configuration 17            |
| 3.5  | Password   | Setup                             |
| 3.6  | Setting th | ne Bridge 29                      |
| CHAI | PTER 4     | SETTING UP WAN AND LAN INTERFACES |
| 4.1  | LAN Inter  | face                              |
| 4.2  | Configuri  | ng the WAN Interface 34           |
| CHAI | PTER 5     | SNMP                              |
| 5.1  | Enable SN  | NMP                               |
| 5.2  | Enable SN  | NMP                               |
| CHAI | PTER 6     | PACKET FILTER                     |
| 6.1  | Add a Pac  | cket Filter entry                 |
| 6.2  | Delete a l | Packet Filter entry 44            |
| 6.3  | Enable/Di  | isable Packet Filter              |
| CHAI | PTER 7     | ROUTING                           |
| 7.1  | Static Rou | ute                               |
| 7.2  | Set Up th  | e RIP function                    |
| 7.3  | Displaying | g the Routing Table 50            |
| CHAI | PTER 8     | NAT                               |

| 8.1  | Multiple to One |                                                 |  |  |
|------|-----------------|-------------------------------------------------|--|--|
| 8.2  | One to One NAT  |                                                 |  |  |
| 8.3  | Multi-NAT       |                                                 |  |  |
| 8.4  | Virtual Se      | rver                                            |  |  |
| СНА  | PTER 9          | DHCP                                            |  |  |
| 9.1  | DHCP Ser        | ver                                             |  |  |
| 9.2  | DHCP Rel        | ay 58                                           |  |  |
| CHAF | PTER 10         | DNS PROXY                                       |  |  |
| СНА  | PTER 11         | IGMP                                            |  |  |
| CHAP | PTER 12         | VLAN                                            |  |  |
| CHAF | <b>PTER 13</b>  | FAST BRIDGE                                     |  |  |
| СНА  | PTER 14         | MAINTENANCE AND DIAGNOSTICS                     |  |  |
| 14.1 | Softwar         | e Upgrade and Configuration Backup /Restoration |  |  |
| 14.2 | OAM Lo          | opback                                          |  |  |
| 14.3 | Ping            |                                                 |  |  |
| 14.4 | Forward         | ling Table                                      |  |  |
| 14.5 | Routing         | Table                                           |  |  |
| 14.6 | Perform         | ance Monitoring                                 |  |  |
| СНА  | PTER 15         | APPLICATION EXAMPLE                             |  |  |
| 15.1 | Adding          | the Static Route (Web)                          |  |  |
| CHAF | <b>PTER 16</b>  | PIN ASSIGNMENTS                                 |  |  |
| CHAF | PTER 17         | CONSOLE ACCESS                                  |  |  |
| 17.1 | Login           |                                                 |  |  |
| 17.2 | Keyboa          | rd Operations                                   |  |  |
| 17.3 | Motorin         | g the SHDSL Line Status                         |  |  |
| 17.4 | Passwo          | rd Setup                                        |  |  |
| 17.5 | Retrieve        | e the Factory Default Settings                  |  |  |
| 17.6 | Disable         | the Web Browser                                 |  |  |
| 17.7 | Save th         | e Configurations                                |  |  |
| 17.8 | Login           |                                                 |  |  |
| APPE | NDIX A:         | SPECIFICATIONS                                  |  |  |

# CHAPTER 1 Overview

The 1740 SHDSL router satisfies the needs of multiple users in small/home offices and remote/branch offices. It provides symmetrical transmission speeds of up to 4.6 Mbps through a SHDSL connection, over a two-wire or four-wire line. In addition, it supports up to 16 virtual concurrent connections to multiple destinations. The integrated four-port switch enables up to four devices to be connected to the LAN.

The SHDSL router can be used for variety of applications, including video conferencing, remote training, e-commerce, and other multimedia applications. Easy configuration and monitoring can be accomplished using the Web browser.

The SHDSL router has full routing capabilities to segment/route IP protocol and is capable of bridging other protocols. It can be also configured in either server or client mode enabling point-to-point connectivity between two sites.

# 1.1 Application

The router can be used for DSLAM and point-to-point applications.

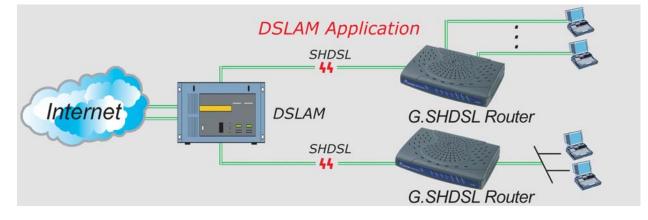

**DSLAM Application** 

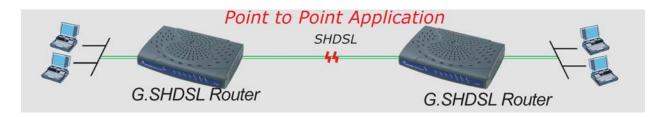

**Point-to-Point Application** 

# 1.2 LED Indicators

There are eight LEDs on the front panel of the router; the functions of the LEDs are described in the table below.

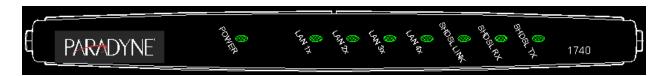

Figure 1-1 Faceplate LED Indicators

| LED           | Color | Mode  | Function                                                           |
|---------------|-------|-------|--------------------------------------------------------------------|
| POWER Green C |       | On    | Power is supplied                                                  |
|               |       | Off   | Power is not supplied                                              |
| LAN 1X–4X     | Green | Off   | No data transmitted or received over the Ethernet link             |
|               |       | On    | The Ethernet link is established                                   |
|               |       | Flash | Transmitting or receiving data over Ethernet link                  |
| SHDSL<br>LINK | Green | On    | The physical link through the RJ45 connection cable is established |
|               |       | Flash | The SHDSL line is training                                         |
|               |       | Off   | A SHDSL connection is not established                              |
| SHDSL RX      | Green | On    | Receiving data over the SHDSL link                                 |
|               |       | Off   | No data receiving over the SHDSL link                              |
| SHDSL TX      | Green | On    | Transmitting data over the SHDSL link                              |
|               |       | Off   | No data transmitting over the SHDSL link                           |

# CHAPTER 2 Installation

# 2.1 Preparing for Hardware Installation

The following equipment may be necessary to install the router:

### • AC power adapter

A power adapter is shipped with the router.

### • LAN connection cable

To connect to the hub, use a straight-through RJ45 cable. To connect to a PC, use a crossover RJ45 cable.

### • Four-wire (8P8C) straight-through RJ45 cable

A four-wire (8P8C) straight through RJ45 cable is needed to connect to the LINE port to the wall outlet.

# 2.2 Rear-panel Connections

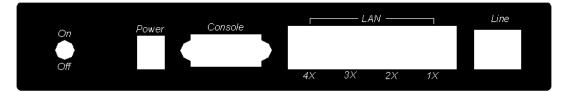

### **DSL** connection

Connect the supplied RJ45 cable to the port marked LINE at the back of the SHDSL router. Connect the other end of the cable to your telephone-line wall outlet. Ensure your computer is turned on before you connect the DSL line to the router. A green LED on the front of the device labeled LINK will illuminate steadily. If the SHDSL LINK LED does not illuminate steadily within one minute of it being connected, check your cable connections to ensure they are correct and securely installed.

#### **Ethernet connection**

Insert one end of the RJ45 Ethernet cable into one of the LAN ports marked LAN on the back of the SHDSL router. Connect the other end of the cable into your Ethernet Network Interface Card (NIC) installed in your computer. When the Ethernet connection is established, the correspondent green LED on the front panel labeled LAN will illuminate steadily. You can connect up to four PCs to the router.

#### **Power connection**

Connect the supplied external AC adapter into the DC power outlet on the back of the router. Connect the power supply into your wall outlet or surge protector. Turn on the power switch. After powering on, the router performs a self-test. Wait for a few seconds until the test is finished, then the router will be ready to operate. The POWER indicator on the front of the router will illuminate green to indicate that power is being supplied to the router.

- Caution 1: If the router fails to power up, or it malfunctions, first verify that the power supply is connected correctly. Then power it on again. If the problem persists, contact your technical support representative.
- Caution 2: Before servicing or disassembling this equipment always disconnect all power cords and telephone lines from the wall outlet.

# CHAPTER 3 Quick Installation

This section describes how to manage the router via the Web browser from the remote end. The Web page is best read with a display resolution of 1024 x 768. To change the resolution, go to the Microsoft Windows Control Panel and click on the **Display** icon. You will find the display settings there.

### 3.1 Login

**STEP 1:** Configure your workstation to the same network segment as the router, if for example the router is set to its default address of 192.168.1.1, we could set the PC to 192.168.1.133 and subnet mask 255.255.255.0.

| TCP/IP Properties                                                                  |              |                  |            | ? ×        |
|------------------------------------------------------------------------------------|--------------|------------------|------------|------------|
| Bindings                                                                           |              | anced            |            | etBIOS (   |
| DNS Configuration                                                                  | Gateway      | WINS Config      | guration   | IP Address |
| An IP address can<br>If your network doe<br>your network admir<br>the space below. | es not auton | natically assign | n IP addre | esses, ask |
| C <u>O</u> btain an IP                                                             | address aut  | omatically       |            |            |
| Specify an IP                                                                      | address:—    |                  |            |            |
| <u>I</u> P Address:                                                                | 192          | .168.1           | .133       |            |
| S <u>u</u> bnet Masl                                                               | c <b>255</b> | . 255 . 255      | . 0        |            |
|                                                                                    |              |                  |            |            |
|                                                                                    |              |                  |            |            |
|                                                                                    |              |                  |            |            |
|                                                                                    |              |                  |            |            |
|                                                                                    |              | OK               |            | Cancel     |

**STEP 2:** Start your Internet browser.

STEP 3: Enter the IP address of the router in the Web address field. For example, if the IP address is 192.168.1.1, enter <u>http:// 192.168.1.1</u>

**STEP 4:** You will be prompted to enter your user name and password. Type your password, or if the password was not changed, type the default passwords. The default ADMINISTRATOR user name and password are **root**.

| Enter Netv | work Passwor          | d ?×                           |
|------------|-----------------------|--------------------------------|
| <b>?</b> > | Please type yo        | our user name and password.    |
| <u>ا</u> ل | Site:                 | 192.168.1.1                    |
|            | Realm                 | SHDSL router login             |
|            | <u>U</u> ser Name     | root                           |
|            | <u>P</u> assword      | xxxx                           |
|            | □ <u>S</u> ave this p | password in your password list |
|            |                       | OK Cancel                      |

**<u>STEP 5</u>**: After successfully logging in, you will reach the main configuration page. The left hand side has a menu and the right side is blank.

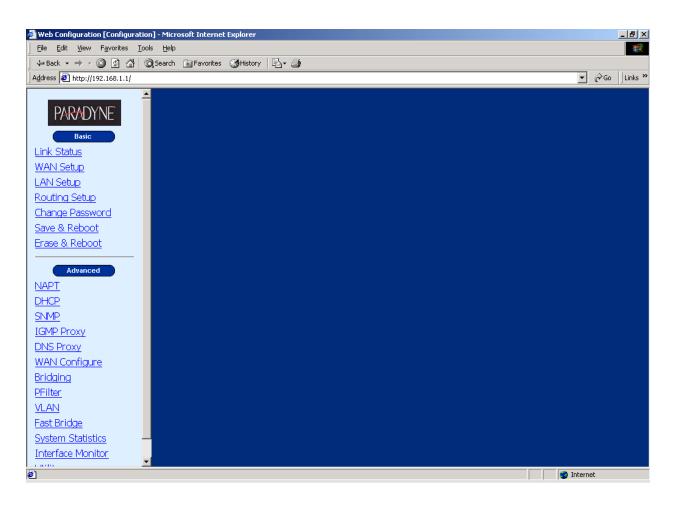

September 2004

# 3.2 Web Page Layout

On each Web page, there are two areas:

- <u>Menu Bar:</u> On the left side of the Web page is the menu bar. It is divided into two parts: Basic and Advanced. The **Basic** menu bar sets up the device for quick setup. The **Advanced** menu bar configures advance functions such as SNMP, DHCP server, and DNS proxy. The menu also covers the maintenance function.
- <u>Main Window:</u> The main window in middle of the page displays after clicking a button on the menu bar. It includes the tabs on the top of the window. The tabs lead to other sub-screens.

| PARADYNE                             | Routing Setup Routing Table                           |
|--------------------------------------|-------------------------------------------------------|
| Basic                                | Tabs Routing Setup                                    |
| Link Status<br>WAN Setup             | Rip Configuration                                     |
| LAN Setup<br>Routing Setup           | Rip Status : Version : Version 2 C                    |
| <u>Change Password</u> Save & Reboot | Static Routes Configuration                           |
| Erase & Reboot                       | Destination Network ID :<br>Destination Subnet Mask : |
| Advanced VAPT                        | Next Hop IP :<br>Metric : 1                           |
| <u>DHCP</u> SNIMP                    | Add Modify Delete                                     |
| IGMP Proxy DNS Proxy                 | List of Static Routes                                 |
| WAN Configure<br>Bridging            | Select Network ID Subnet Mask Next Hop IP Metric      |
| PFilter                              |                                                       |

Main window

Menu bar

# 3.3 Monitoring the SHDSL Line

Click **Link Status** on the Basic menu bar. The Link Status screen has two tabs: SHDSL Status and Performance. **SHDSL Status** is used to monitor the SHDSL link and the **Performance** is used to monitor the SHDSL performance.

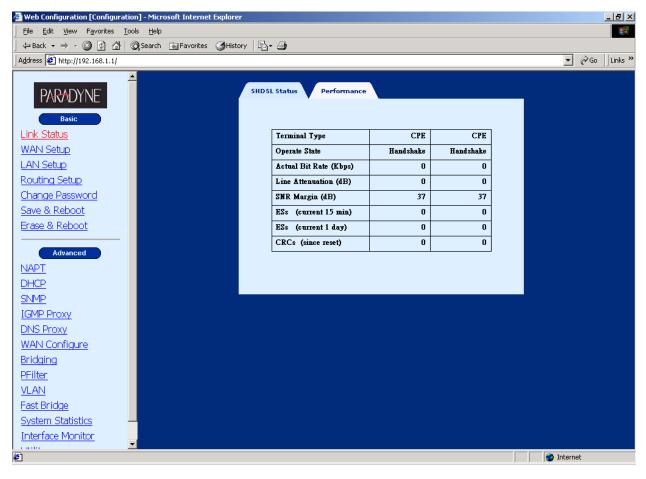

| Web Configuration [Configuration] - Microsoft Internet Explore | r                        |       |      | _ 8 ×            |
|----------------------------------------------------------------|--------------------------|-------|------|------------------|
| File Edit View Favorites Tools Help                            |                          |       |      | <b>1</b>         |
| → Back • → • ③ ② ② △ ③ Search 🔝 Favorites ③ Histo              | ory 🔄 🛃                  |       |      |                  |
| Address Attp://192.168.1.1/                                    |                          |       |      | ▼ 🖓 Go 🛛 Links » |
| PARADYNE -                                                     |                          |       |      |                  |
| Basic                                                          | SHDSL Status Performance |       |      |                  |
| Link Status                                                    | Line Attenuation (dB)    | 0     | 0    |                  |
| WAN Setup                                                      | SNR Margin (dB)          | 37    | 37   |                  |
| LAN Setup                                                      | CRCs (since reset)       | 0     | 0    |                  |
| Routing Setup                                                  | ESs (since reset)        | 0     | 0    |                  |
| Change Password                                                | SESs (since reset)       | 0     | 0    |                  |
| Save & Reboot                                                  | LOSWs (since reset)      | 3711  | 3711 |                  |
| Erase & Reboot                                                 | UASs (since reset)       | 3711  | 3711 |                  |
|                                                                | CRCs (current 15 min)    | 0     | 0    |                  |
| Advanced                                                       | ESs (current 15 min)     | 0     | 0    |                  |
| NAPT                                                           | SESs (current 15 min)    | 0     | 0    |                  |
| DHCP                                                           | LOSWs (current 15 min)   | 112   | 112  |                  |
| <u>SNMP</u>                                                    | UASs (current 15 min)    | 112   | 112  |                  |
| IGMP Proxy                                                     | CRCs (current 1 day)     | 0     | 0    |                  |
| DNS Proxy                                                      | ESs (current 1 day)      | 0     | 0    |                  |
| WAN Configure                                                  | SESs (current 1 day)     | 0     | 0    |                  |
| Bridging                                                       | LOSWs (current 1 day)    | 3711  | 3711 |                  |
| PFilter                                                        | UASs (current 1 day)     | 3711  | 3711 |                  |
| VLAN                                                           |                          |       |      |                  |
| Fast Bridge                                                    |                          | Reset |      |                  |
| System Statistics                                              |                          |       |      |                  |
| Interface Monitor                                              |                          |       |      |                  |
| <u>Utilites</u>                                                |                          |       |      |                  |
| <b></b><br>∉                                                   |                          |       |      | internet         |
|                                                                |                          |       |      | , j <del>e</del> |

The following is the screen after clicking the [Performance] button.

### 3.4 WAN Interface Configuration

The router supports 16 ATM interfaces. A virtual channel (VC) can be configured for each ATM interface such as ATM1 to VC1, ATM 2 to VC2, and so on. Each VC can be specified with a protocol, which can be RFC 1483 bridged, RFC 1483 Routed, PPPoE, or PPPoA.

By default, VC1 is enabled with the parameters VPI/VCI 0/35 and protocol RFC 1483 Bridged. VC1 can work without any modifications. VCs 2 to 16 are disabled.

If the VC is added on the Basic> Wan Setup, it will be added from VC2 to VC16. (VC1 is already enabled for 0/35).

If a PPPoE-based VC is created on Basic>WAN Setup, the DHCP server will be automatically enabled. If a PPPoE based VC is created on Advanced>Interface, the DHCP server function must be enabled manually.

The WAN interface can be configured to operate in the following modes: bridge, router, PPPoE, or PPPoA. Configuration for each mode is explained in the sections that follow.

### 3.4.1 Bridge Mode: Service for One Fixed IP Address

To configure one static IP address, you need to set up the VC in RFC 1483 Bridged mode. The router has a default Virtual Channel (VC) of 0/35. It can function without other modifications.

| 🚰 Web Configuration [Configuration] | ] - Microsoft Internet Explorer      |                                                        |
|-------------------------------------|--------------------------------------|--------------------------------------------------------|
| Eile Edit View Favorites Tools      | Help                                 | 10 C                                                   |
| ] ← Back + → - 🙆 🙆 🚮 🔘              | Search 📓 Favorites 🎯 History 🛛 🗟 🕶 🎒 |                                                        |
| Address 🛃 http://192.168.1.1/       |                                      | ▼ 🖉 Go Links ≫                                         |
|                                     |                                      |                                                        |
| PARADYNE                            | WAN Setup                            |                                                        |
| Basic                               |                                      | WAN Setup                                              |
|                                     | VPI : 0 VCI : 34                     | ● LLC/SNAP C Vc Multiplexing Enable NAPT               |
| Link Status                         |                                      |                                                        |
| WAN Setup                           | • RFC1483 Bridged                    |                                                        |
| LAN Setup                           | C RFC1483 Routed                     |                                                        |
| Routing Setup                       | WAN IP address:                      | WAN subnet mask:                                       |
| Change Password                     | C PPPoE (NAT Enabled)                |                                                        |
| Save & Reboot                       | User name:                           | Password:                                              |
| Erase & Reboot                      |                                      |                                                        |
|                                     | Mode: direct 💌                       | Idle Timeout(min):  Enable DHCP Server                 |
| Advanced                            |                                      | Keepalive Interval(sec):                               |
| NAPT                                | C PPPoA (NAT Enabled)                |                                                        |
| DHCP                                | User name:                           | Password:                                              |
| <u>SNMP</u>                         |                                      |                                                        |
| IGMP Proxy                          |                                      | Keepalive Interval(sec):                               |
| DNS Proxy                           |                                      | Add Modify Delete                                      |
| WAN Configure                       |                                      |                                                        |
| Bridging                            |                                      | Current ATM PVC List                                   |
| PFilter                             | Select Mode VPI VCI Encap NAPT       | Subnet User Authentication Idle Keepalive PPPoE Status |
| <u>VLAN</u>                         | Bridged 0 35 LLC OFF -               | 0 0 - Down                                             |
| Fast Bridge                         | Bridged 0 34 LLC OFF -               | 0 0 - Down                                             |
| System Statistics                   |                                      |                                                        |
| Interface Monitor                   |                                      |                                                        |
| Utilites 🗾                          |                                      |                                                        |
| 🛃 Done                              |                                      | 🔰 📄 🔮 Internet                                         |

| STEP 1: Click WAN Setup on the Basic menu bar, and enter values for: VPI, VCI, Enca | apsulation (LLC or |
|-------------------------------------------------------------------------------------|--------------------|
| VC MUX).                                                                            |                    |

| VPI               | Enter a value for the vitual path identifier                                                                                                    |
|-------------------|----------------------------------------------------------------------------------------------------|
| VCI               | Enter a value for the virtual channel identifier                                                                                                    |
| LLCEncapsulation: | With LLC encapsulation, a link control header is added to the Ethernet packet that identifies the protocol type (Ethernet). This allows multiple protocols to be transmitted over the ATM Virtual Circuit. |
| VC Multiplexing:  | With VC Multiplexing, no link control header is needed as the ATM Virtual Circuit is assumed to be carrying a single protocol.                                                                             |
| Enable NAPT       | This function cannot be set for bridge mode.                                                                                                    |

### STEP 2: Click on RFC 1483 Bridged.

**STEP 3:** Click on the **Add** button. The new VC is added in the Current ATM PVC List on the bottom screen.

To modify the VC, click a VC from the Current ATM PVC List to display the parameters of the VC. Change its parameters and click on the **Modify** button.

# 3.4.2 Router Mode: Service for Five Static IP Addresses

To set up the service for five static IP addresses, you need to set up the VC in RFC 1483 Routed mode.

**<u>STEP 1:</u>** Click **WAN Setup** on the Basic menu bar.

STEP 2: Enter values for: VPI, VCI, Encapsulation (LLC or VC MUX), Enable NAPT.

| VPI               | Enter a value for the vitual path identifier                                                                                                    |
|-------------------|----------------------------------------------------------------------------------------------------|
| VCI               | Enter a value for the virtual channel identifier                                                                                                    |
| LLCEncapsulation: | With LLC encapsulation, a link control header is added to the Ethernet packet that identifies the protocol type (Ethernet). This allows multiple protocols to be transmitted over the ATM Virtual Circuit. |
| VC Multiplexing:  | With VC Multiplexing, no link control header is needed as the ATM Virtual Circuit is assumed to be carrying a single protocol.                                                                             |
| Enable NAPT       | Selecting <b>Enabling NAPT</b> will enable Network Port Address Translation on the WAN interface.                                                                                                    |

| Web Configuration [Configuration]                               | - Microsoft Internet Explorer                                                                           |
|-----------------------------------------------------------------|----------------------------------------------------------------------------------------------------|
| <u>File E</u> dit <u>V</u> iew F <u>a</u> vorites <u>T</u> ools | Help 19                                                                                                 |
| ] ← Back → → → 🙆 😰 🖓   🔕                                        | Search 🔝 Favorites 🎯 History 🛛 🛃 - 🎒                                                                    |
| Address 🛃 http://192.168.1.1/                                   | ▼ 🖗 Go Ulinks '                                                                                         |
| PARADYNE                                                        | WAN Setup                                                                                               |
| Basic                                                           | WAN Setup                                                                                               |
| Link Status                                                     | VPI ; 0 VCI ; 34 C LLC/SNAP C Vc Multiplexing VE Enable NAPT                                            |
| WAN Setup                                                       | C RFC1483 Bridged                                                                                       |
| LAN Setup                                                       | © RFC1483 Routed                                                                                        |
| Routing Setup                                                   | WAN IP address: 10.0.0.1 WAN subnet mask: 255.255.255.252                                               |
| Change Password                                                 | C PPPoE (NAT Enabled)                                                                                   |
| Save & Reboot                                                   |                                                                                                    |
| Erase & Reboot                                                  | User name: Password:                                                                                    |
|                                                                 | Mode: direct 💌 Idle Timeout(min): 0 🗖 Enable DHCP Server                                                |
| Advanced                                                        | Keepalive Interval(sec):                                                                                |
| <u>NAPT</u>                                                     | C PPPoA (NAT Enabled)                                                                                   |
| DHCP                                                            | User name: Password:                                                                                    |
| <u>SNMP</u>                                                     |                                                                                                    |
| IGMP Proxy                                                      | Keepalive Interval(sec): 0                                                                              |
| DNS Proxy                                                       | Add Modify Delete                                                                                       |
| WAN Configure                                                   |                                                                                                    |
| Bridging                                                        | Current ATM PVC List                                                                                    |
| PFilter                                                         | Select Mode VPIVCIEncap NAPT IP Subnet Mask User Authentication Idle Keepalive PPPoE Status Mode Status |
| VLAN                                                            | O Bridged 0 35 LLC OFF 0 0 - Down                                                                       |
| Fast Bridge                                                     | C Routed 0 34 LLC ON 10.0.0.1 255.255.252 0 0 - Down                                                    |
| System Statistics                                               |                                                                                                    |
| Interface Monitor                                               |                                                                                                    |
| Utilites 🗾                                                      |                                                                                                    |
| 🛃 Done                                                          | internet 🔮 Internet                                                                                     |

STEP 3: Click on the RFC 1483 Routed option.

STEP 4: Click on the Add button. The new VC is added in the Current ATM PVC List on the bottom screen.

To modify the VC, click a VC from the Current ATM PVC List to display the parameters of the VC. Change its parameters and click on the **Modify** button.

| 🗿 Web Configuration [Configuration] - Microsoft Internet Explorer                                                                                                    | _ @ ×            |
|----------------------------------------------------------------------------------------------------|------------------|
| Eile Edit View Favorites Iools Help                                                                                                    | <u></u>          |
| ⇔ Back - → - 🗿 🖉 🚮   ② Search 🔝 Favorites ③History   🖏 - 🎒                                                                                                    |                  |
| Address 🙋 http://192.168.1.1/                                                                                                    | ▼ 🖓 Go 🛛 Links ≫ |
| PARADYNE         Basic         Link Status         WAN Setup         LAN Setup         LAN Setup         Change Password         Save & Reboot         Erase & Reboot |                  |
| Advanced Apply Cancel                                                                                                    |                  |
| DHCP                                                                                                    |                  |
| SNMP                                                                                                    |                  |
| IGMP Proxy                                                                                                    |                  |
| DNS Proxy                                                                                                    |                  |
| WAN Configure                                                                                                    |                  |
| Bridging                                                                                                    |                  |
| PFilter                                                                                                    |                  |
| VLAN<br>Fast Bridge                                                                                                    |                  |
| <u>Fast bridge</u><br>System Statistics                                                                                                    |                  |
| Interface Monitor                                                                                                    |                  |
|                                                                                                    |                  |
| Done                                                                                                    | 🔮 Internet       |

After creating an RFC 1483 Routed VC, click LAN Setup to set up the router's Ethernet IP address.

• After changing the IP address, click **Apply** to display the following screen. The Change & Reboot button allows you to use the new IP address and reboot the router immediately. The Change button allows using the IP address immediately but you need to save the setting by clicking **Save & Reboot** on the Basic menu bar. To use the Web Browser, make sure you change the PC's IP address.

| Use th | LAN IP address is going to change.<br>e new IP address to browse the web configuration. |
|--------|-----------------------------------------------------------------------------------------|
|        | oot] Changes the configuration and reboot now.<br>es the configuration only.            |
|        | Change & Reboot Change                                                                  |

September 2004

For example, to change the default VC 0/35 from Mode RFC 1483 Bridged to Mode RFC 1483 Routed, follow the steps below.

### STEP1: Click WAN Setup on the Basic menu bar.

<u>STEP2:</u> Select 0/35 from the Current ATM PVC List to display the parameters and click **RFC 1483 Routed** and then click on the **Modify** button.

| 🚰 Web Configuration [Configuration] - Mi | icrosoft Internet Explorer        |                                                                                                    |
|------------------------------------------|-----------------------------------|----------------------------------------------------------------------------------------------------|
| 檔案(F) 編輯(E) 檢視(V) 我的最                    | ·愛(A) 工具(I) 説明(H)                 | 1997 - 1997 - 1997 - 1997 - 1997 - 1997 - 1997 - 1997 - 1997 - 1997 - 1997 - 1997 - 1997 - 1997 - 1997 - 1997 - |
| ⇔上—頁 • ⇒ • ⑧ ⑧ 酚 ◎                       | ) 搜尋 🖻 我的最爱 🗐 媒體 🧭 💁 🛃 🛛 🚽 🕅 🔹 📄  | N 73                                                                                                    |
| 網址D) 🕘 http://192.168.1.1/               |                                   | ▼ 🔗移至 連結 >                                                                                                    |
|                                          |                                   |                                                                                                    |
| PARADYNE'                                | WAN Setup                         |                                                                                                    |
|                                          |                                   | WAN Setup                                                                                                    |
| Basic                                    | VPI ; 0 VCI ; 35                  | C LLC/SNAP C Vc Multiplexing Enable NAPT                                                                        |
| <u>Link Status</u>                       | C RFC1483 Bridged                 |                                                                                                    |
| <u>WAN Setup</u>                         | RFC1483 Routed                    |                                                                                                    |
| LAN Setup                                | WAN IP address: 10.0.0.1          | WAN subnet mask: 255.255.255.252                                                                                |
| Routing Setup                            | WAN IP address: [10.0.0.1         | WAR subject mask: [200.200.202                                                                                  |
| Change Password                          | O PPPoE (NAT Enabled)             |                                                                                                    |
| Save & Reboot                            | User name:                        | Password:                                                                                                    |
| Erase & Reboot                           | Mode: direct 💌                    | Idle Timeout(min): 🛛 🗖 Enable DHCP Server                                                                       |
| Advanced                                 |                                   | Keepalive Interval(sec): 0                                                                                      |
| NAPT                                     | C PPPoA (NAT Enabled)             | · · · · · · · · · · · · · · · · · · ·                                                                           |
| DHCP                                     | User name:                        | Password:                                                                                                    |
| SNMP                                     | User name:                        |                                                                                                    |
| IGMP Proxy                               |                                   | Keepalive Interval(sec):                                                                                        |
| DNS Proxy                                |                                   | Add Modify Delete                                                                                               |
| WAN Configure                            |                                   |                                                                                                    |
| Bridging                                 |                                   | Current ATM PVC List                                                                                            |
| PFilter                                  | Select Mode VPI VCI Encap NAPT IP | Subnet Mask User Authentication Idle Keepalive PPPoE Status                                                     |
| VLAN                                     | Routed 0 35 LLC OFF 10.0.0.1 25   | 5.255.255.252 0 0 - Down                                                                                        |
| Fast Bridge                              |                                   |                                                                                                    |
| System Statistics                        |                                   |                                                                                                    |
| <u>Interface Monitor</u><br>Utilites     |                                   |                                                                                                    |
| <u>Ountes</u>                            |                                   |                                                                                                    |
|                                          |                                   |                                                                                                    |
|                                          |                                   |                                                                                                    |
| ど 完成                                     |                                   |                                                                                                    |

<u>STEP 3:</u> Click LAN Setup on the menu bar to type the IP address for the LAN port. Click LAN Setup on the menu bar and type the IP address and Subnet (should be 255.255.255.248 for static five IP address service) and then click Apply.

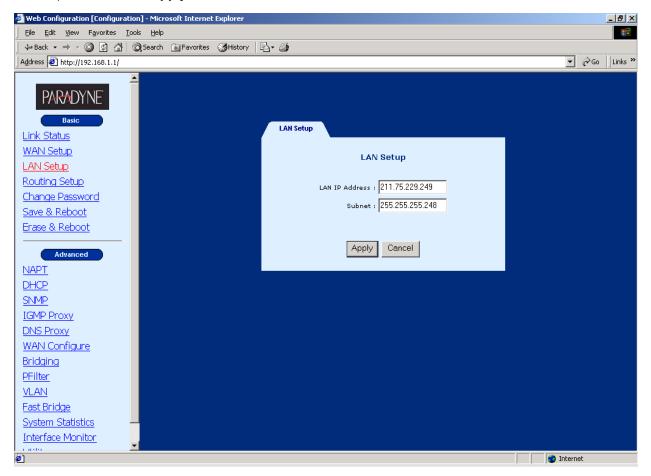

**Note:** After the IP address is changed, your PC and the router are on different network segments. Therefore, you cannot use the web browser to configure the router. You must change your PC's IP address.

| Web Configuration [Configuration] - Microsoft Internet Explor                | er & ×                                                                                                    |
|------------------------------------------------------------------------------|----------------------------------------------------------------------------------------------------|
| <u>File E</u> dit <u>V</u> iew F <u>a</u> vorites <u>T</u> ools <u>H</u> elp |                                                                                                    |
| 📙 🖙 Back 🔹 🔿 👻 😰 🚮 🛛 🐼 Search 🛛 📷 Favorites 🔇 His                            | tory 🛛 🖏 🗕                                                                                                    |
| Address 🛃 http://192.168.1.1/                                                | ▼ 🖓 Go Ulinks ≫                                                                                                    |
| PARADYNE                                                                     | Save & Reboot                                                                                                    |
| Link Status<br>WAN Setup<br>LAN Setup                                        | Saves the current configuration to the flash memory.<br>Do not turn off the power before the next page is<br>displayed,<br>Or else the unit will be damaged !!! |
| Routing Setup<br>Change Password<br>Save & Reboot<br>Erase & Reboot          | Save                                                                                                    |
| Advanced NAPT<br>DHCP<br>SNMP                                                | The modem will reboot<br>And it will take 30 seconds to reboot and startup.                                                                                     |
| IGMP Proxy DNS Proxy WAN Configure Bridging                                  | Reboot                                                                                                    |
| PFilter       VLAN       Fast Bridge       System Statistics                 |                                                                                                    |
| Interface Monitor Utilites                                                   | 📄 📄 👔 Internet                                                                                                    |

STEP 4: Click Save & Reboot on the Basic menu bar to save your settings.

# 3.4.3 PPPoE

When a VC is configured for PPPoE, the router will auto-detect the Authentication code (PAP or CHAP). The NAPT and DHCP server functions will be enabled automatically.

| STEP 1: Click WAN | I Setup on the E | sic menu bar and enter the following parameter | s to set up PPPoE. |
|-------------------|------------------|------------------------------------------------|--------------------|
|-------------------|------------------|------------------------------------------------|--------------------|

| VPI                         | Enter a value for the vitual path identifier                                                                                                    |
|-----------------------------|----------------------------------------------------------------------------------------------------|
| VCI                         | Enter a value for the virtual channel identifier                                                                                                    |
| LLC Encapsulation:          | With LLC encapsulation, a link control header is added to the Ethernet packet that identifies the protocol type (Ethernet). This allows multiple protocols to be transmitted over the ATM Virtual Circuit.                                                 |
| VC Multiplexing:            | With VC Multiplexing, no link control header is needed as the ATM Virtual Circuit is assumed to be carrying a single protocol.                                                                                                    |
| Enable NAPT                 | Selecting <b>Enabling NAPT</b> will enable Network Port Address<br>Translation on the WAN interface.                                                                                                    |
| User Name/Password          | These two fields are used for remote subscriber to log on for Internet access.                                                                                                    |
| Mode                        | Direct and Auto. If the mode is set to Auto, the PPPoE negotiation<br>automatically starts when the system identifies any traffic required<br>to be transferred on the link. When DIRECT is selected the PPPoE<br>negotiation is started manually.         |
| Idle Timeout                | The Idle Time field defines the period of idle time after which the PPPoE link will be terminated. It is functional in the auto mode. The default setting is 5 minutes. In Direct mode, this function is not used and the field displays zero.             |
| Enable DHCP server          | Check the item to enable the DHCP server or uncheck it to disable it.                                                                                                    |
| Keepalive<br>Interval(sec): | Keep-alive is a networking operation that periodically (default-<br>every 10 seconds) checks the availability of a PPPoE/PPPoA<br>connection between the CO and CPE. If the keep-alive message is<br>not acknowledged, the connection will be interrupted. |

| 🚰 Web Configuration [Configuratior                             | n] - Microsoft Internet Explorer                                                                                                    | _ 8 > |
|----------------------------------------------------------------|----------------------------------------------------------------------------------------------------|-------|
| <u>File E</u> dit <u>V</u> iew F <u>a</u> vorites <u>T</u> ool | s <u>H</u> elp                                                                                                    | - E   |
| 🖙 Back 🔹 🤿 👻 🙆 🚮 🛛 🔇                                           | 🕽 Search 🝙 Favorites 🎯 History 🛛 🖏 - 🎒                                                                                                    |       |
| Address 🛃 http://192.168.1.1/                                  | ▼ (∂`Go                                                                                                    | Links |
| PARADYNE                                                       | WAN Setup                                                                                                    |       |
| Basic                                                          | WAN Setup                                                                                                    |       |
| Link Status                                                    | VPI : 0 VCI : 34 © LLC/SNAP C Vc Multiplexing VE Enable NAPT                                                                                    |       |
| WAN Setup                                                      | C RFC1483 Bridged                                                                                                    |       |
| LAN Setup                                                      | C RFC1483 Routed                                                                                                    |       |
| Routing Setup                                                  | WAN IP address: WAN subnet mask:                                                                                                    |       |
| Change Password                                                |                                                                                                    |       |
| Save & Reboot                                                  | PPPoE (NAT Enabled)                                                                                                    |       |
| Erase & Reboot                                                 | User name: lifddre Password: liveeweekee                                                                                                    |       |
|                                                                | Mode: direct 💌 Idle Timeout(min): 0 🔽 Enable DHCP Server                                                                                        |       |
| Advanced                                                       | Keepalive Interval(sec): 10                                                                                                    |       |
| <u>NAPT</u>                                                    | C PPPoA (NAT Enabled)                                                                                                    | · •   |
| DHCP                                                           |                                                                                                    |       |
| <u>SNMP</u>                                                    | User name: Password:                                                                                                    |       |
| IGMP Proxy                                                     | Keepalive Interval(sec):                                                                                                    |       |
| DNS Proxy                                                      | Add Modify Delete                                                                                                    |       |
| WAN Configure                                                  |                                                                                                    |       |
| Bridging                                                       | Current ATM PVC List                                                                                                    |       |
| <u>PFilter</u>                                                 | Select Mode VPI VCI Encap NAPT IP Subnet User Authentication Idle Keepalive PPPoE Status Mode Address Mask Name Protocol Timeout Interval Mode  |       |
| <u>VLAN</u>                                                    | C Bridged 0 35 LLC OFF 0 0 - Down                                                                                                    |       |
| Fast Bridge                                                    | PPPoE         0         34         LLC         ON         -         -         ifddre         -         0         10         direct         Down |       |
| System Statistics                                              |                                                                                                    |       |
| Interface Monitor                                              |                                                                                                    |       |
| Utilites 💽                                                     |                                                                                                    |       |
| 🛃 Done                                                         | 👘 Internet                                                                                                    |       |

- **STEP 3:** Click **PPPoE**, and type the user name and password that the remote subscriber needs for Internet access.
- STEP 4: Click on the Add button. The new VC is added in the Current ATM PVC List on the bottom screen.

To modify the VC, click a VC from the Current ATM PVC List to display the parameters of the VC. Change its parameters and click on the **Modify** button.

# 3.4.4 PPPoA

When a VC is configured for PPPoA, the router will auto-detect the Authentication code (PAP or CHAP), and the NAPT function will be enabled automatically.

STEP 1: Click WAN Setup on the Basic menu bar.

STEP 2: Enter values for the following fields: VPI, VCI, Encapsulation (LLC or VC MUX), Enable NAPT.

| 🚰 Web Configuration [Configuration] | - Microsoft Internet Explorer                                                                                                    |
|-------------------------------------|----------------------------------------------------------------------------------------------------|
| <u> </u>                            | Help                                                                                                    |
|                                     | Search 🔝 Favorites 👹 History 🔤 🎒                                                                                                    |
| Address 🛃 http://192.168.1.1/       | ▼ 🖓 Go ↓ Links >                                                                                                    |
| PARADYNE                            | WAN Setup                                                                                                    |
| Basic                               | WAN Setup                                                                                                    |
| Link Status                         | VPI : U VCI : C LLC/SNAP C Vc Multiplexing F Enable NAPT                                                                                                    |
| WAN Setup                           | C RFC1483 Bridged                                                                                                    |
| LAN Setup                           | C RFC1483 Routed                                                                                                    |
| Routing Setup                       | WAN IP address: WAN subnet mask:                                                                                                    |
| Change Password                     | C PPPoE (NAT Enabled)                                                                                                    |
| Save & Reboot                       |                                                                                                    |
| Erase & Reboot                      | User name: Password:                                                                                                    |
|                                     | Mode: direct - Idle Timeout(min): Enable DHCP Server                                                                                                    |
| Advanced                            | Keepalive Interval(sec): 0                                                                                                    |
| NAPT                                | C PPPoA (NAT Enabled)                                                                                                    |
| DHCP<br>SNMP                        | User name: Password:                                                                                                    |
| IGMP Proxy                          | Keepalive Interval(sec): 10                                                                                                    |
| DNS Proxy                           | Add Modify Delete                                                                                                    |
| WAN Configure                       | Tad mouny Dece                                                                                                    |
| Bridging                            | Current ATM PVC List                                                                                                    |
| PFilter                             | Calast Made (01) (21 Garage MART IP Subnet User Authentication Idle Keepalive PPPoE etable                                                                                                    |
| VLAN                                | O Bridged 0 35 LLC OFF 0 0 - Down                                                                                                    |
| Fast Bridge                         | Image: 0         0         1         1         1         1         1         1         1         1         1         1         1         1         1         1         1         1         1         1         1         1         1         1         1         1         1         1         1         1         1         1         1         1         1         1         1         1         1         1         1         1         1         1         1         1         1         1         1         1         1         1         1         1         1         1         1         1         1         1         1         1         1         1         1         1         1         1         1         1         1         1         1         1         1         1         1         1         1         1         1         1         1         1         1         1         1         1         1         1         1         1         1         1         1         1         1         1         1         1         1         1         1         1         1         1         1< |
| System Statistics                   |                                                                                                    |
| Interface Monitor                   |                                                                                                    |
| Utilites 🗾                          |                                                                                                    |
| 🙋 Done                              | Server and Server and Se                                                                                                    |

| VPI                | Enter a value for the virtual path identifier                                                                                                    |
|--------------------|----------------------------------------------------------------------------------------------------|
| VCI                | Enter a value for the virtual channel identifier                                                                                                    |
| LLC Encapsulation: | With LLC encapsulation, a link control header is added to the Ethernet packet that identifies the protocol type (Ethernet). This allows multiple protocols to be transmitted over the ATM Virtual Circuit. |
| VC Multiplexing:   | With VC Multiplexing, no link control header is needed as the ATM Virtual Circuit is assumed to be carrying a single protocol.                                                                             |
| Enable NAPT        | Selecting <b>Enabling NAPT</b> will enable Network Port Address<br>Translation on the WAN interface.                                                                                                    |

| Keepalive Interval(sec): | Keep-alive is a networking operation that periodically checks<br>the availability of a PPPoE/PPPoA connection between the CO<br>and CPE. If the keep-alive message is not acknowledged, the |
|--------------------------|----------------------------------------------------------------------------------------------------|
|                          | connection will be interrupted.                                                                                                    |

- STEP 3: Click PPPoA, and type the user name and password that the remote subscriber needs for Internet access.
- STEP 4: Click on the Add button. The new VC is added in the Current ATM PVC List on the bottom screen.

To modify the VC, click a VC from the Current ATM PVC List to display the parameters of the VC. Change its parameters and click on the **Modify** button.

### 3.5 Password Setup

There are two types of access privileges. A system ADMINISTRATOR is the only person that can configure, change parameters, monitor, and read the performance and status of the system. A USER can only monitor and read the status of the system. The password for access through the Web is the same as for Telnet access.

To set up a password, complete the following steps:

- STEP 1 Click Change Password on the Basic menu bar.
- **STEP 2** Enter the passwords for Administrator and User, and confirm the new password by re-typing the password again.
- STEP 3 Click Apply to complete the settings and save the setting by entering the Save & Reboot screen on the basic menu bar.

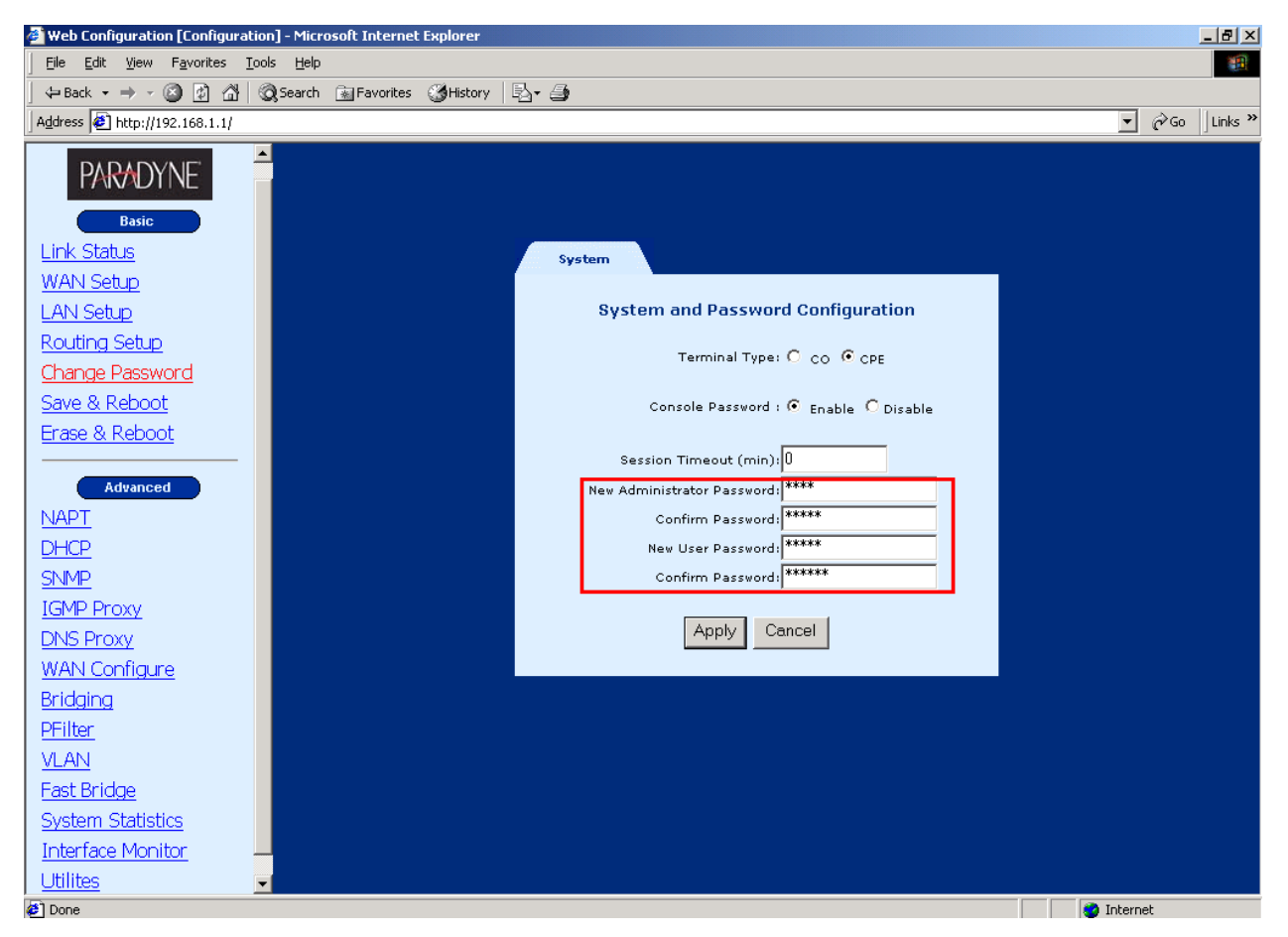

- Terminal Type: When the router is connected to the DSLAM, select CPE. When the router is connect
  to a router for point to point application, one of the devices should be set to CO with the other set to
  CPE. The default setting is CPE.
- Console Password: **Disabled**, a local user does not have to enter a password to enter the console mode. **Enabled**, users who attempt to access the device from the console will be prompted for the password.

September 2004

• Session Timeout: The console or telnet session will be terminated after this idle time. It is calculated in minutes. Users need to re-log on to the device when the session times out. The default setting is zero, which means the function is disabled.

### 3.6 Setting the Bridge

Click on **Bridging** on the Advanced menu bar to set up the static bridging and Spanning Tree Protocol (STP) functions.

# 3.6.1 Spanning Tree Protocol

The STP function is disabled by factory default. To enable it, click **Enable** in the Spanning Tree field and configure the interfaces on the screen. When the parameters are set up, click **Apply** to submit the settings.

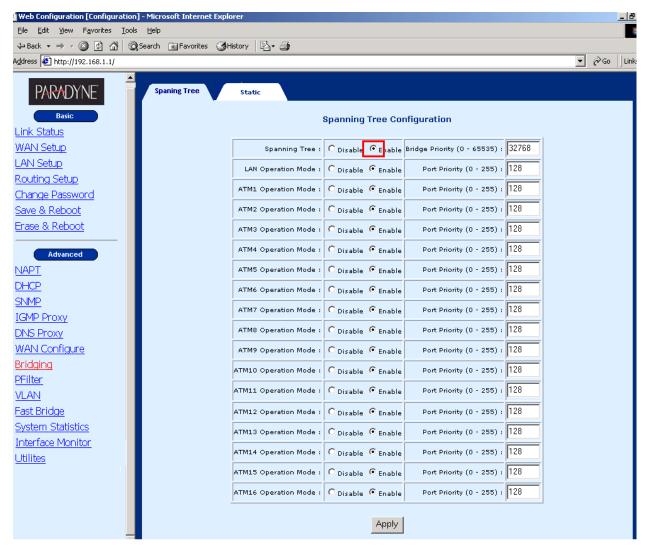

# 3.6.2 Static Bridging (MAC filter)

Click on the Static tab to configure, modify, and delete the MAC filter functions.

| 🚰 Web Configuration [Configuratio | n] - Microsoft I | nternet Explorer                                                                                                    |            |                                  |                                  |                                     | _8>                                 |
|-----------------------------------|------------------|----------------------------------------------------------------------------------------------------|------------|----------------------------------|----------------------------------|-------------------------------------|-------------------------------------|
|                                   | ols <u>H</u> elp |                                                                                                    |            |                                  |                                  |                                     |                                     |
| 🖕 Back 🔹 🔿 🖌 🙆 🚮 🚳                | 👌 Search 🛛 🙀 Fa  | avorites 🎯 History 🛛 🛃 - 🍠                                                                                             |            |                                  |                                  |                                     |                                     |
| Address 🛃 http://192.168.1.1/     |                  |                                                                                                    |            |                                  |                                  |                                     | ▼ 🔗 Go 🛛 Links '                    |
|                                   | <u> </u>         |                                                                                                    |            |                                  |                                  |                                     |                                     |
| PARADYNE                          | Spaning 1        | Tree Static                                                                                                    |            |                                  |                                  |                                     |                                     |
| Basic                             |                  |                                                                                                    | Sta        | itic MAC Forwar                  | rdina Rule                       |                                     |                                     |
| Link Status                       |                  |                                                                                                    |            |                                  | -                                |                                     |                                     |
| WAN Setup                         | MAC              | Address : 01:AB:00:AB:A0:B                                                                                             | в          |                                  |                                  |                                     |                                     |
| LAN Setup                         |                  | Port Map : LAN 0 Forward 🔽                                                                                             |            |                                  |                                  |                                     |                                     |
| Routing Setup                     |                  | Tilt                                                                                                    | ATM5 Filte | ег 💌 АТМ9                        | Filter 🔽 ATM1                    | <sub>3</sub> Filter 💌               |                                     |
| Change Password                   |                  | ATM1 Filter                                                                                                    | ATM5 Filte |                                  | Filter                           | 4 Filter 💌                          |                                     |
| <u>Save &amp; Reboot</u>          |                  | ATM2 Filter                                                                                                    | ATM5 Filte |                                  |                                  | Filter                              |                                     |
| <u>Erase &amp; Reboot</u>         |                  | ATM3 Filter ¥ ATM7 Filter ¥ ATM11 Filter ¥ ATM15 Filter ¥<br>ATM4 Filter ¥ ATM8 Filter ¥ ATM12 Filter ¥ ATM16 Filter ¥ |            |                                  |                                  |                                     |                                     |
| Advanced                          | ,                |                                                                                                    |            |                                  |                                  |                                     |                                     |
| NAPT                              |                  |                                                                                                    | Add        | Modify Del                       | ete Flush                        |                                     |                                     |
| DHCP                              |                  |                                                                                                    |            |                                  |                                  |                                     |                                     |
| SNMP                              |                  |                                                                                                    |            |                                  |                                  |                                     |                                     |
| IGMP Proxy                        |                  |                                                                                                    | Li         | st of Static MAC                 | C Entries                        |                                     |                                     |
| DNS Proxy                         | Select           | MAC Address                                                                                                    | LAN        | ATM1-ATM4                        | ATM5-ATM8                        | ATM9-ATM12                          | ATM13-ATM16                         |
| WAN Configure                     |                  |                                                                                                    |            | 1.Filter                         | 5. Filter                        | 9. Filter                           | 13.Filter                           |
| <u>Bridging</u>                   | •                | 01:AB:00:AB:A0:BB                                                                                                    | Forward    | 2.Filter<br>3.Filter<br>4.Filter | 6.Filter<br>7.Filter<br>8.Filter | 10.Filter<br>11.Filter<br>12.Filter | 14.Filter<br>15.Filter<br>16.Filter |
| PFilter                           |                  |                                                                                                    |            | THILE .                          |                                  | 12/1/1001                           |                                     |
| VLAN                              |                  |                                                                                                    |            |                                  |                                  |                                     |                                     |
| Fast Bridge                       |                  |                                                                                                    |            |                                  |                                  |                                     |                                     |
| System Statistics                 |                  |                                                                                                    |            |                                  |                                  |                                     |                                     |
| Interface Monitor                 |                  |                                                                                                    |            |                                  |                                  |                                     |                                     |
| Utilites 🗾                        |                  |                                                                                                    |            |                                  |                                  |                                     |                                     |
| Done Done                         |                  |                                                                                                    |            |                                  |                                  |                                     | 🌍 Internet                          |

| Add    | Add a static bridging entry            |
|--------|----------------------------------------|
| Modify | Modify the static bridging entries     |
| Delete | Delete a static bridging static entry  |
| Flush  | Delete all the static bridging entries |

- MAC Address: This is the MAC address of the PC. Each PC has a unique MAC address, such as 0a:01:1a:11:00:0b.
- Port Map: There are three modes to set up the data processing method for the LAN and ATM interfaces: **filter**, **forward**, and **dynamic**. For example, if the Port Map is set to: LAN Forward, and others- Filter, it means the packets will be forwarded to the LAN interface and will not reach the ATM interfaces. In dynamic mode, the operating mode of the MAC address in the interface follows the learning result of the bridging function.

# 3.6.3 Write System Configurations

The new parameters can function immediately without being saved to the flash memory. To use these parameters after you restart the router, you must save them to the flash memory.

To write the configurations, click on the **Save & Reboot** button. Click on the **Save** button on the main screen. If you need to reboot the device after writing the configurations, also click on the **Reboot** button.

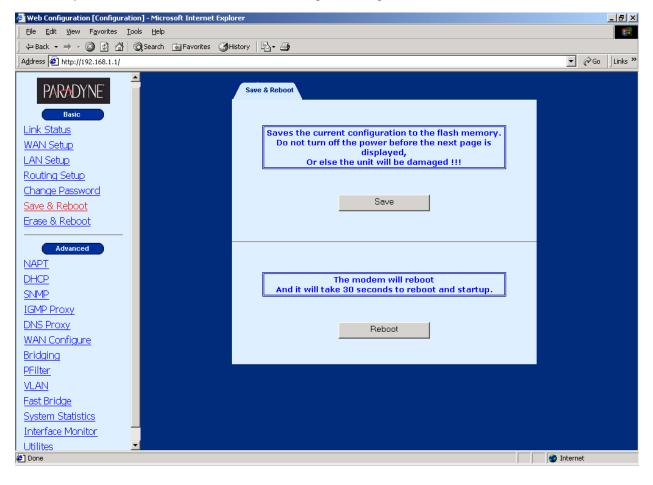

# 3.6.4 Load Factory Default Values

**Caution!** If you reset your device to the factory defaults, any changes to parameters will be lost and all parameters will revert to their default values.

To retrieve the factory default settings:

STEP 1: Click Erase & Reboot on the Basic menu bar.

STEP 2: Click Erase and Reboot respectively.

| 🚰 Web Configuration [Configuration] - Microsoft Internet Explorer                                                                                                    |                  |
|----------------------------------------------------------------------------------------------------|------------------|
| File Edit View Favorites Iools Help                                                                                                    | 19 H             |
| ↔ Back ▾ ⇒ ▾ 🙆 👔 🚮 🔯 Search 🝙 Favorites 🎯 History   🖏 ▾ 🎒                                                                                                    |                  |
| Address 🙋 http://192.168.1.1/                                                                                                    | ▼ 🖉 Go 🛛 Links ≫ |
| Basic       Erase & Reboot         Link Status       The current parameters will be erased from the flash and reset to their original default settings . This will come into effect after reboot.         LAN Setup       This will come into effect after reboot.         Change Password       Erase         Save & Reboot       Erase |                  |
| Advanced       NAPT       DHCP       SNMP       IGMP Proxy       DNS Proxy       Peboot       Reboot       Bridging                                                                                                    |                  |
| PFilter<br>VLAN<br>Fast Bridge<br>System Statistics<br>Interface Monitor<br>Utilites ▼                                                                                                    | Internet         |

# CHAPTER 4 Setting up WAN and LAN Interfaces

# 4.1 LAN Interface

To set up the Ethernet Interface:

STEP 1: Click LAN Setup on the Basic Menu bar.

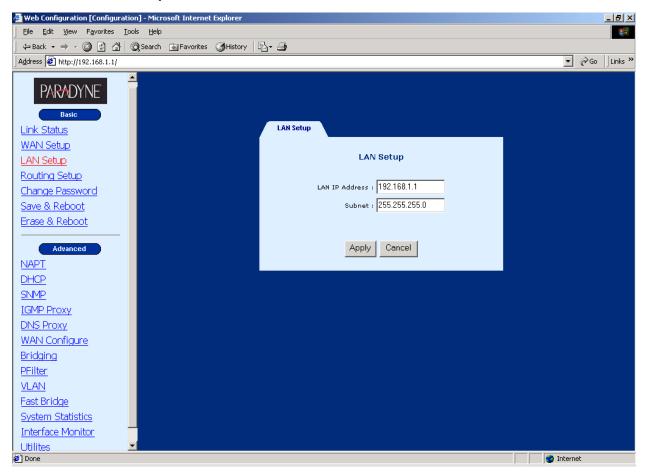

STEP 2: Enter the new IP address and Subnet, and click on Apply to display the following screen.

| LAN IP address is going to change.<br>Use the new IP address to browse the web configuration. |                                                                                                    |  |  |  |  |  |  |
|-----------------------------------------------------------------------------------------------|----------------------------------------------------------------------------------------------------|--|--|--|--|--|--|
|                                                                                               | [Change & Reboot] Changes the configuration and reboot now.<br>[Change]Changes the configuration only. |  |  |  |  |  |  |
|                                                                                               |                                                                                                    |  |  |  |  |  |  |
|                                                                                               | Change & Reboot Change                                                                                 |  |  |  |  |  |  |

September 2004

**STEP 3:** You can click on the **Change & Reboot** button to use the new IP address and reset the device immediately. This does not require the Save action. Alternatively, you can click on the **Change** button to use the new IP address, but you need to save the new setting before you reset the router. After the IP address is changed, to be able to use the Web browser or Telnet, make sure your PC's IP address is set to the same network segment.

# 4.2 Configuring the WAN Interface

Click **WAN Setup** on the Basic menu bar and configure the VC to RFC 1483 Bridged, RFC 1483 Routed, PPPoE, or PPPoA. To set up these services, refer to Section 3.2.

| 🚰 Web Configuration [Configuration] | ] - Microsoft Internet Explorer       |                                                                                                    | <u> </u> |  |  |  |  |  |
|-------------------------------------|---------------------------------------|----------------------------------------------------------------------------------------------------|----------|--|--|--|--|--|
| <u> </u>                            |                                       |                                                                                                    | 1        |  |  |  |  |  |
| ] <= Back • → • 🙆 😰 🖓 🔕             | Search 🔝 Favorites 🎯 History 🛛 🛃 🗕 🎒  |                                                                                                    |          |  |  |  |  |  |
| Address 🙋 http://192.168.1.1/       |                                       | 💌 🔗 Go 🗍 Lini                                                                                                    | nks »    |  |  |  |  |  |
|                                     |                                       |                                                                                                    |          |  |  |  |  |  |
| PARADYNE                            | WAN Setup                             |                                                                                                    |          |  |  |  |  |  |
| Basic                               |                                       | WAN Setup                                                                                                    |          |  |  |  |  |  |
| Link Status                         | VPI: 0 VCI:                           | € LLC/SNAP C Vc Multiplexing                                                                                                    |          |  |  |  |  |  |
| WAN Setup                           | RFC1483 Bridged                       |                                                                                                    |          |  |  |  |  |  |
| LAN Setup                           | C RFC1483 Routed                      |                                                                                                    |          |  |  |  |  |  |
| Routing Setup                       | WAN IP address:                       | WAN subnet mask:                                                                                                    |          |  |  |  |  |  |
| Change Password                     | C PPPoE (NAT Enabled)                 |                                                                                                    |          |  |  |  |  |  |
| <u>Save &amp; Reboot</u>            | User name:                            | Password:                                                                                                    |          |  |  |  |  |  |
| <u>Erase &amp; Reboot</u>           | Mode: direct 🗸                        | Idle Timeout(min):                                                                                                    |          |  |  |  |  |  |
| Advanced                            | Mode: direct                          |                                                                                                    |          |  |  |  |  |  |
| NAPT                                |                                       | Keepalive Interval(sec):                                                                                                    |          |  |  |  |  |  |
| DHCP                                | C PPPoA (NAT Enabled)                 |                                                                                                    |          |  |  |  |  |  |
| SNMP                                | User name:                            | Password:                                                                                                    |          |  |  |  |  |  |
| IGMP Proxy                          |                                       | Keepalive Interval(sec):                                                                                                    |          |  |  |  |  |  |
| DNS Proxy                           |                                       | Add Modify Delete                                                                                                    |          |  |  |  |  |  |
| WAN Configure                       |                                       |                                                                                                    |          |  |  |  |  |  |
| Bridging                            | Current ATM PVC List                  |                                                                                                    |          |  |  |  |  |  |
| <u>PFilter</u>                      | Select Mode VPI VCIEncap NAPT Address | Subnet User Authentication Idle Keepalive PPPoE Status                                                                                                    |          |  |  |  |  |  |
| <u>VLAN</u>                         | C Bridged 0 35 LLC OFF -              | Mask         Name         Protocol         Timeout         Interval         Mode         Status           -         -         -         0         0         -         Down |          |  |  |  |  |  |
| Fast Bridge                         |                                       |                                                                                                    |          |  |  |  |  |  |
| System Statistics                   |                                       |                                                                                                    |          |  |  |  |  |  |
| Interface Monitor                   |                                       |                                                                                                    |          |  |  |  |  |  |
| Utilites 🗾                          |                                       |                                                                                                    |          |  |  |  |  |  |
| <b>@</b> ]                          |                                       | 💙 Internet                                                                                                    |          |  |  |  |  |  |

# 4.2.1 VC Data Flow Control

To set up the flow control parameters, such as AAL5 encapsulation, QOS, Peak Cell Rate, Sustainable Cell Rate, and Burst Tolerance, follow the steps below.

Click WAN Configure on the Advanced menu bar, and click on the VCC tab on the main menu.

| http://192.168.1.1/    |        |     |     |               |     |                            |                                   | <b>▼</b> ∂‰                  |
|------------------------|--------|-----|-----|---------------|-----|----------------------------|-----------------------------------|------------------------------|
| Basic                  |        | :e  | VCC |               | ISP |                            |                                   |                              |
| <u>Status</u><br>Setup | Index  | VPI | VCI | AAL5<br>Encap | QOS | Peak<br>Cell Rate<br>(bps) | Sustainable<br>Cell Rate<br>(bps) | Burst<br>Tolerance<br>(msec) |
| Setup                  | O vc1  | 0   | 35  | LLC           | UBR | 4608000                    | 0                                 | 0                            |
| ng Setup               | • vc2  | 0   | 34  | LLC           | UBR | 4608000                    | 0                                 | 0                            |
| ge Password            | O vcs  | 0   | 35  | LLC           | UBR | 4608000                    | 0                                 | 0                            |
|                        | O VC4  | 0   | 36  | LLC           | UBR | 4608000                    | 0                                 | 0                            |
| <u>&amp; Reboot</u>    | O vc5  | 0   | 37  | LLC           | UBR | 4608000                    | 0                                 | 0                            |
| <u>&amp; Reboot</u>    | O vc6  | 0   | 38  | LLC           | UBR | 4608000                    | 0                                 | 0                            |
|                        | O vc7  | 0   | 39  | LLC           | UBR | 4608000                    | 0                                 | 0                            |
| Advanced               | O vcs  | 0   | 40  | LLC           | UBR | 4608000                    | 0                                 | 0                            |
|                        | O vc9  | 0   | 41  | LLC           | UBR | 4608000                    | 0                                 | 0                            |
|                        | O VC10 | 0   | 42  | LLC           | UBR | 4608000                    | 0                                 | 0                            |
| -<br>)                 | O vc11 | 0   | 43  | LLC           | UBR | 4608000                    | 0                                 | 0                            |
| -<br>Proxy             | O VC12 | 0   | 44  | LLC           | UBR | 4608000                    | 0                                 | 0                            |
| Proxy                  | O vc13 | 0   | 45  | LLC           | UBR | 4608000                    | 0                                 | 0                            |
|                        | O VC14 | 0   | 46  | LLC           | UBR | 4608000                    | 0                                 | 0                            |
| <u>Configure</u>       | O vc15 | 0   | 47  | LLC           | UBR | 4608000                    | 0                                 | 0                            |
| ing                    | C VC16 | 0   | 48  | LLC           | UBR | 4608000                    | 0                                 | 0                            |
| <u>r</u>               |        |     |     |               |     |                            |                                   |                              |
| l                      |        |     |     |               |     | Modify                     |                                   |                              |
| Bridge                 |        |     |     |               |     |                            |                                   |                              |
| m Statistics           |        |     |     |               |     |                            |                                   |                              |
| ace Monitor            |        |     |     |               |     |                            |                                   |                              |
|                        |        |     |     |               |     |                            |                                   |                              |

Select a VC in the Index field and click on the **Modify** button to configure the VC's flow control parameters. Click on **OK** to complete the settings.

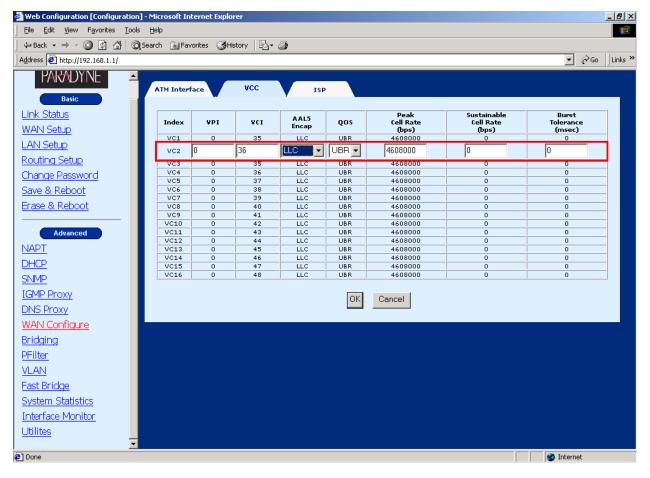

## 4.2.2 Setting up an ISP

The router supports connection to up to 16 ISPs. Each ATM Interface can connect to an ISP. To set up or configure the connection parameters to ISP, click on **WAN Configure** on the Advanced menu bar. Click on the **ISP** tab on the main screen.

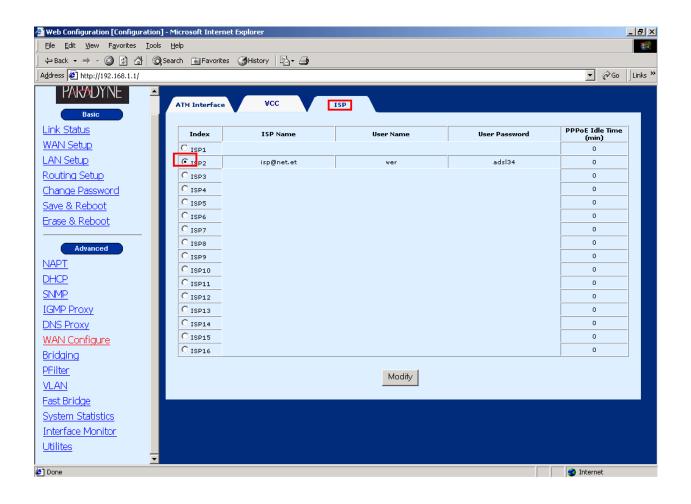

Select an ISP and click on the **Modify** button on the bottom screen. After modifying the parameters, click on **OK** to complete the settings.

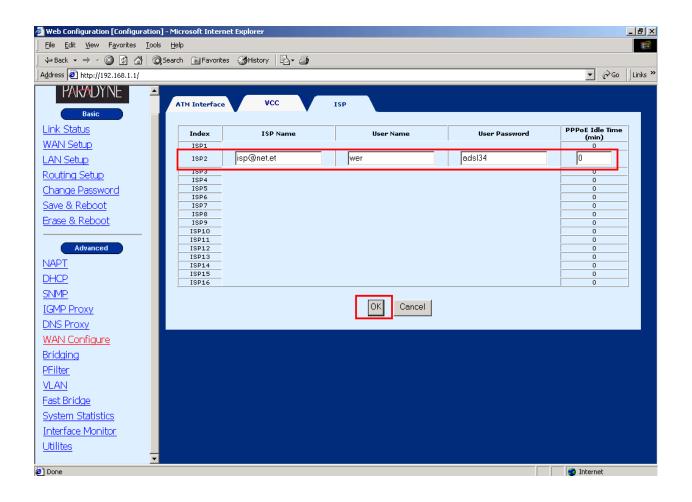

# CHAPTER 5 SNMP

The default setting of the SNMP function is enabled. SNMP is a software entity that responds to information and action request messages sent by a network management station. The messages exchanged enable you to access and manage objects in an active or inactive (stored) MIB on a particular router.

#### 5.1 Enable SNMP

To configure the SNMP parameters, click on the **SNMP** button on the Advanced menu bar. The window displays the SNMP parameters.

| 🗿 Web Configuration [Configuration] - Microsoft Internet Explorer                                                                                                    |          |      | _ 8 ×   |
|----------------------------------------------------------------------------------------------------|----------|------|---------|
| Elle Edit View Favorites Iools Help                                                                                                    |          |      |         |
| ⇔Back → → - 🚳 🖉 🚮   @ Search 🔝 Favorites 🎯 History   🖏 - 🎒                                                                                                    |          |      |         |
| Address 🙆 http://192.168.1.1/                                                                                                    | •        | €¢G0 | Links » |
| PARADYNE       Basic       Link Status       WAN Setup       LAN Setup       Routing Setup       ISNMP Service                                                                                                    |          |      |         |
| Change Password     SNMP Service     Disable       Change Password     System Version Description     System Version Description       Save & Reboot     System Location     System To       Erase & Reboot     Default Trap Address     I.3.6.1.4.1       Community for Reading MIB     public       Community for Modifying MIB     private |          |      |         |
| DHCP       SNMP       IGMP Proxy       DNS Proxy       WAN Configure       Bridging                                                                                                    |          |      |         |
| PFilter<br>VLAN<br>Fast Bridge<br>System Statistics<br>Interface Monitor<br>Utilites ▼                                                                                                    |          |      |         |
| Done                                                                                                    | 🔮 Intern | net  |         |

To modify the SNMP parameters, click on the **Modify** button at the bottom of the screen. Click **Apply** to submit the settings.

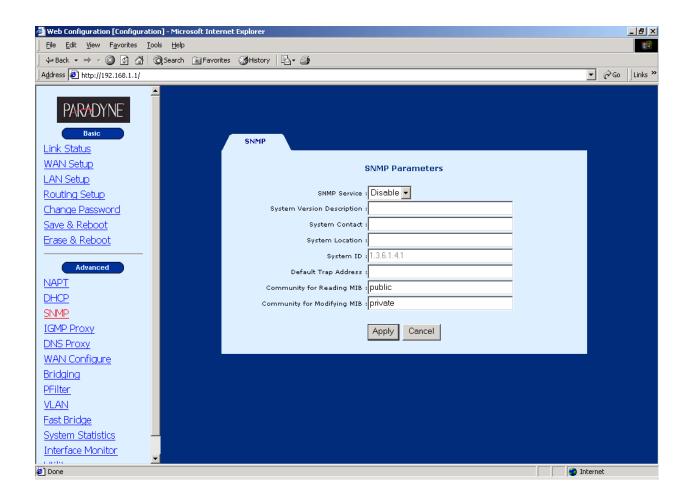

#### 5.2 Enable SNMP

The default SNMP function is disabled. To enable it, click **SNMP** on the **Advanced** menu bar and click on the **Modify** button at the bottom of the screen. Choose **Enable** in the SNMP Service field and click on **Apply** to submit the setting.

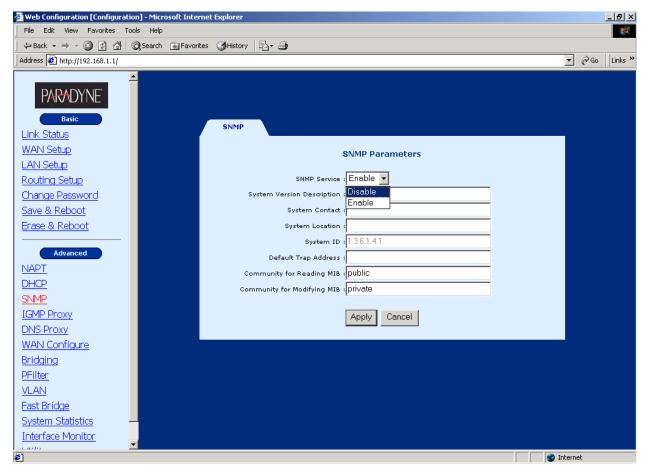

# CHAPTER 6 Packet Filter

Packet filter, a firewall security measure, examines incoming and outgoing packet headers (IP address, port number, and so on) on the network and determines whether to forward the packets based on userdefined rules (deny, accept, and count).

The SHDSL router provides packet filter and stateful packet inspection. It has denial of service protection against attacks such as ICMP Flood, Ping of Death, IP spoofing, Port Scans, Land Attacks, Tear Drop Attacks, IP Source Route and WinNuke Attacks.

To access the packet filter functions, select **PFilter** from the advanced menu. The screen will display as below, showing a list of the currently configured filter entries.

#### 6.1 Add a Packet Filter entry

To add a Packet Filter, complete the following steps:

**<u>STEP 1:</u>** Enter values for the parameters (explained below).

**STEP 2:** Click on the **Add** button.

**<u>STEP 3:</u>** Click on the **Apply** button at the bottom of the page.

| Priority                   | You can enter a number here to assign the priority of a filter, in case there are overlapping rules. The lower the number the higher its priority.                                                                                                    |
|----------------------------|----------------------------------------------------------------------------------------------------|
| Protocol                   | Select from TCP/UDP/ICMP/IP.                                                                                                    |
| Source IP                  | Source IP of a packet you wish to filter.                                                                                                    |
| Source Mask                | Source Mask of a packet.                                                                                                    |
| Source Port                | Source Port of a packet you wish to filter.                                                                                                    |
| Destination IP             | Destination IP of a packet you wish to filter.                                                                                                    |
| Destination Mask           | Destination Mask of a packet.                                                                                                    |
| Destination Port           | Destination Port of a packet you wish to filter.                                                                                                    |
| TCP Flag<br>([F.S.R.P.A.U] | This field allows you to filter according to a TCP flag.                                                                                                    |
| Action                     | This field determines the action the router will take when it receives<br>a packet that corresponds to a filtering rule. It can be set to:                                                                                                    |
|                            | allow, to let the packet pass through the filter.                                                                                                    |
|                            | deny, to drop the packet.                                                                                                    |
|                            | <b>count</b> , which has no effect on whether the packet will be allowed through the filter, causes the packet to be included in the accounting statistics kept by the filter.                                                                                                    |
| Interface                  | You can choose to apply this setting to a specific LAN or ATM interface. This function is called <b>Packet Binding.</b>                                                                                                    |
|                            | <b>Packet Binding</b> is a function that can be used when we have<br>multiple Virtual Channels (VC) and we are utilizing IP Packet<br>Filtering. In some cases, we may not wish to apply the packet<br>filtering to all VCs. In this case, we can bind IP packet filtering to a<br>VC. This means that filtering will only be applied to the bound VC,<br>and thus the remaining VCs will not filter packets. |
| Direction                  | This field determines whether the rule applies to <b>In</b> bound, <b>out</b> bound or <b>both</b> directions                                                                                                    |

## 6.2 Delete a Packet Filter entry

To delete an entry, select an entry from the list, and click on Delete.

#### 6.3 Enable/Disable Packet Filter

If you wish to Enable or Disable the Packet Filter, click **Enable** or **Disable** and click on the **Apply** button.

# CHAPTER 7 Routing

This chapter describes how to set up the static routes and RIP. Click **Routing Setup** from the Basic menu bar to configure the routing functions.

## 7.1 Static Route

The Static Route Configuration field allows you to add, modify, and delete a static route. Type the Destination Network ID, subnet mask, and next hop IP and click a button below to perform the requested function.

The router has no default static route. After an RFC 1483-routed VC is created, a static route as follows will be created.

| Network ID | Subnet Mask | Next Hop IP |
|------------|-------------|-------------|
| 0.0.0.0    | 0.0.0.0     | 10.0.0.2    |

Click **Routing Setup** on the Basic menu bar to access the Routing Setup window. It allows adding, modifying, and deleting the static routes.

| 🕗 Web Configuration [Configuration] - Microsoft Int | ernet Explorer                                   | _ 8 ×            |
|-----------------------------------------------------|--------------------------------------------------|------------------|
| Eile Edit View Favorites Tools Help                 |                                                  | <u> </u>         |
| ] 🖙 Back 🔹 🔿 🗸 🥝 😰 🚮 🛛 🐼 Search 🛛 🐼 Fave            | orites 🎯History   🖏 - 🎒                          |                  |
| Address 🛃 http://192.168.1.1/                       |                                                  | ⊂ 🖉 Go 🗍 Links ≫ |
|                                                     |                                                  |                  |
| PARADYNE                                            | Routing Setup RIP Routing Table                  |                  |
|                                                     | Routing Setup                                    |                  |
| Basic<br>Link Status                                | Kouting octup                                    |                  |
| WAN Setup                                           | Rip Configuration                                |                  |
| LAN Setup                                           | Rip Status : Off 💌 Version : Version 2 💌         |                  |
| Routing Setup                                       | Apply                                            |                  |
| Change Password                                     | Abhiv                                            |                  |
| Save & Reboot                                       | Static Routes Configuration                      |                  |
| Erase & Reboot                                      | Destination Network ID :                         |                  |
|                                                     | Destination Subnet Mask :                        |                  |
| Advanced                                            | Next Hop IP :                                    |                  |
| NAPT                                                | Metric : 1                                       |                  |
| DHCP                                                | Add Modify Delete                                |                  |
| <u>SNMP</u>                                         |                                                  |                  |
| IGMP Proxy                                          | List of Static Routes                            |                  |
| DNS Proxy                                           |                                                  |                  |
| WAN Configure                                       | Select Network ID Subnet Mask Next Hop IP Metric |                  |
| Bridging                                            |                                                  |                  |
| PFilter<br>VLAN                                     |                                                  |                  |
| Fast Bridge                                         |                                                  |                  |
| System Statistics                                   |                                                  |                  |
| Interface Monitor                                   |                                                  |                  |
| - noto                                              |                                                  |                  |
| E Done                                              | j jog Inte                                       | rnet             |

#### Add:

To add a static route complete the following steps:

STEP 1: Enter the parameters for Destination Network ID, Subnet Mask, Next Hop IP

STEP 2: Click on the ADD button

#### Modify:

To modify a static route complete the following steps:

STEP 1: Select the entry you wish to modify from the List of Static Routes

STEP 2: Change the parameters

STEP 3: Click on the Modify button

#### Delete:

STEP 1: Select the entry you wish to delete from the List of Static Routes

STEP 2: Change the parameters

STEP 3: Click on the Delete button

## 7.2 Set Up the RIP function

To enable the RIP, complete the following steps:

#### STEP 1: Click Routing Setup from the Basic menu bar

- STEP 2: Select On in the Rip Status field.
- STEP 3: Select a RIP Version (Version 1 or Version 2) from the Version field.
- STEP 4: Click Apply to submit the settings.

| Web Configuration [Configuration] - Microsoft Inf | ernet Explorer           | _ 8 ×                  |
|---------------------------------------------------|--------------------------|------------------------|
| Eile Edit View Favorites Tools Help               |                          | -                      |
| 🗧 🗘 Back 🔹 🔿 🗸 🔕 😰 🚮 🔯 Search 🛛 🐼 Fav             | orites 👹 History 🛛 🛃 🕶 🎒 |                        |
| Address 🛃 http://192.168.1.1/                     |                          | ▼ 🖉 Go 🛛 Links »       |
|                                                   |                          | . r Go ∐Links <b>≫</b> |
| System Statistics                                 |                          |                        |
|                                                   |                          |                        |
| E Done                                            | 🖉 Inte                   | ernet                  |

To configure the advance functions of the RIP, click on the **RIP** tab on the main screen, and configure the requested parameters.

| 🚰 Web Configuration [Configuration] - M                                  | licrosoft Internet | Explorer      |          |                |                         |                     |
|--------------------------------------------------------------------------|--------------------|---------------|----------|----------------|-------------------------|---------------------|
| <u>File E</u> dit <u>V</u> iew F <u>a</u> vorites <u>T</u> ools <u>H</u> | elp                |               |          |                |                         |                     |
| ← Back → → → 🛞 😰 🖓 😡 Sear                                                | rch 🛛 🙀 Favorites  | History 🛛 🔂 🗸 | 9        |                |                         |                     |
| Address 🛃 http://192.168.1.1/                                            |                    |               |          |                |                         | ▼ 🖓 Go 🛛 Links "    |
|                                                                          |                    |               |          |                |                         |                     |
| PARADYNE                                                                 | Routes             | RIP           | Routi    | ng Table       |                         |                     |
|                                                                          |                    |               |          | DID Conf       | iquration               |                     |
| Basic                                                                    |                    |               |          | KIP COM        | iyuration               |                     |
| Link Status                                                              |                    | RIP Status :  | C Enable | Oisable        | Auto-summary : 🔘 Enable | O Disable           |
| WAN Setup                                                                |                    |               |          |                |                         |                     |
| LAN Setup                                                                | Interface          | Status        | Version  | Poison Reverse | Authentication Required | Authentication Code |
| Routing Setup                                                            | LAN                | Enable 🔻      | 2 🗸      | Enable 💌       | None 💌                  |                     |
| Change Password                                                          | ATM1               | Enable -      | 2 🗸      | Enable -       | None                    |                     |
| Save & Reboot                                                            | ATM2               | Enable -      | 2 -      | Enable -       | None 🔽                  |                     |
| Erase & Reboot                                                           |                    |               |          |                |                         |                     |
| Advanced                                                                 |                    |               |          | - An           | ply                     |                     |
| NAPT                                                                     |                    |               |          |                | , Piy                   |                     |
| DHCP                                                                     |                    |               |          |                |                         |                     |
| SNMP                                                                     |                    |               |          |                |                         |                     |
| IGMP Proxy                                                               |                    |               |          |                |                         |                     |
| DNS Proxy                                                                |                    |               |          |                |                         |                     |
| WAN Configure                                                            |                    |               |          |                |                         |                     |
| Bridging                                                                 |                    |               |          |                |                         |                     |
| PFilter                                                                  |                    |               |          |                |                         |                     |
| VLAN                                                                     |                    |               |          |                |                         |                     |
| Fast Bridge                                                              |                    |               |          |                |                         |                     |
| System Statistics                                                        |                    |               |          |                |                         |                     |
| Interface Monitor                                                        |                    |               |          |                |                         |                     |
|                                                                          |                    |               |          |                |                         |                     |
| e]                                                                       |                    |               |          |                |                         | 🕜 Internet          |

| Mode:           | Select Enabled                                                                                                    |
|-----------------|----------------------------------------------------------------------------------------------------|
| Version:        | RIP version 2 or version 1                                                                                                    |
| Authentication: | <b>none:</b> no authentication code is required.                                                                                  |
|                 | <b>PlainText:</b> an authentication code is required. You should also fill in the Authentication Code field to assign a password. |
|                 | <b>MD5:</b> an authentication code is required. You should also fill in the Authentication Code field to assign a password.       |

| Poison Reverse:      | Enabled: to enable the Poison Reverse                                                                                                    |
|----------------------|----------------------------------------------------------------------------------------------------|
|                      | Disabled: to enable the Splitting Horizon                                                                                                    |
|                      | The default setting of poison reverse parameter is <b>Enabled</b> .                                                                                                    |
|                      | It means the router adopts the <u>split horizon with poison reverse</u><br>scheme to avoid routing loop problems. If the parameter is <b>disabled</b> ,<br>the router will use the <u>simple split horizon</u> scheme to solve the<br>problem. |
| Authentication Code: | Enter the password for authentication.                                                                                                    |

- Mode: Enabled
- Auto Summary: Enabled, Disabled

The RIP function is now enabled. The default RIP parameter for each interface is RIPv2. In this default mode, this router can operate normally without other adjustments.

## 7.3 Displaying the Routing Table

To display the routing table, you can enter either of the following screens:

- BASIC/ROUTING SETUP/ROUTING TABLE screen
- Advance/Utilities/Routing Table

The following routing table appears after clicking Basic>Routing Setup>Routing Table.

| 🚰 Web Configuration [Configuration] - Microsoft Internet Explorer                                                                                                    |                  |
|----------------------------------------------------------------------------------------------------|------------------|
| Elle Edit View Favorites Iools Help                                                                                                    |                  |
| j ⇔Back • → - ③ Ø 🖄   Q Search 📓 Favorites 《 History   B₂ • 🎒                                                                                                    |                  |
| Address 🖗 http://192.168.1.1/                                                                                                    | ▼ 🖉 Go 🛛 Links ≫ |
|                                                                                                    |                  |
| PARADYNE                                                                                                    |                  |
|                                                                                                    |                  |
| Basic Routes Rip Routing Table                                                                                                    |                  |
| Link Status                                                                                                    |                  |
| WAN Setup Notation : C - connected, S - static, R - RIP, I - ICMP Redirect                                                                                                    |                  |
| LAN Setup                                                                                                    |                  |
| Type         Network Address         Subnet Mask         Gateway         Interface         Metric           C         192.168.1.0         255.255.0         192.168.1.1         LAN         0 |                  |
| Change Password                                                                                                    |                  |
| Save & Reboot Refresh                                                                                                    |                  |
| Erase & Reboot                                                                                                    |                  |
|                                                                                                    |                  |
| Advanced                                                                                                    |                  |
|                                                                                                    |                  |
|                                                                                                    |                  |
| SNMP                                                                                                    |                  |
| IGMP Proxy                                                                                                    |                  |
| DNS Proxy                                                                                                    |                  |
| WAN Configure Bridging                                                                                                    |                  |
| PFilter                                                                                                    |                  |
| VLAN                                                                                                    |                  |
| Fast Bridge                                                                                                    |                  |
| System Statistics                                                                                                    |                  |
| Interface Monitor                                                                                                    |                  |
|                                                                                                    |                  |
| (2) Done                                                                                                    | 🥑 Internet       |

# CHAPTER 8 NAT

Network Address Translation (NAT or NAPT) is a transparent routing function that translates a private IP address on a LAN into a public address that can be used in a public network. Port Address Translation (PAT) is a form of NAT that maps multiple private IP addresses to a single public IP address. Port numbers (TCP or UDP) ensure that packets are delivered properly. Both Network Address Translation (NAT) and Port Address Translation (PAT) are supported by this router. NAT and PAT are common solutions for: overcoming the shortage of public IP addresses, security (private IP addresses are not transparent), and assisting network administration.

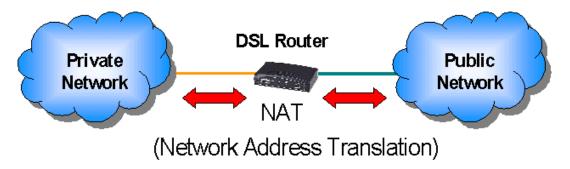

The router supports many types of NAT functions, including:

- Fixed-NAT: this maps a private IP address to a public IP address.
- Multi-NAT: this maps multiple private IP addresses to multiple public IP address.
- PAT: When private IP addresses are more than public IP addresses, port address translation is supported to translate the public IP addresses.

Note the usage of synonyms below: Local: private, illegal, unregistered

Public: legal, registered

In PPPoE or PPPoA mode, the NAT function is automatically enabled. In RFC 1483 Routed mode, to enable NAT, you must select the Enable NAPT item on the WAN Setup screen.

The following pages describe how to set up a virtual server (Redirect port) and different types of NAT.

#### 8.1 Multiple to One

This application requires a series of private IP addresses (such as 192.168.1.140- 192.168.1.150). These private IP address share a public IP address, such as 10.1.1.1.

STEP 1: Click on NAPT on the Advanced menu bar.

**STEP 2:** Click on **PAT** and enter the following parameters:

- Start Private IP Address: Type the first IP address. For example, 192.168.1.140
- End Private IP Address: Type the last IP address. For example, 192.168.1.150
- Global IP Address: Type the public IP address. For example, 10.1.1.1.

**STEP 2:** Click on the **Add** button to submit the settings.

| 🚰 Web Configuration [Configuration] | - Microsoft Interne | et Explorer               |                |               |        |                       |     |               | _ 8 ×   |
|-------------------------------------|---------------------|---------------------------|----------------|---------------|--------|-----------------------|-----|---------------|---------|
| Eile Edit Yiew Favorites Tools      | Help                |                           |                |               |        |                       |     |               |         |
| ] ← Back • → • 🙆 🛃 🖓                | Search 🙀 Favorites  | ; 🎯 History 🛛 🛃 🛛 🎒       |                |               |        |                       |     |               |         |
| Address 🛃 http://192.168.1.1/       |                     |                           |                |               |        |                       |     | <b>▼</b> ∂60  | Links » |
| PARADYNE                            | NAPT                | NAT/PAT                   |                |               |        |                       |     |               |         |
| Basic<br>Link Status                |                     |                           | NA             | PT Configurat | tion   |                       |     |               |         |
| WAN Setup                           | © PAT S             | Start local IP Address :  | 192.1          | 68.1.140      |        | End local IP Address  | :   | 192.168.1.150 |         |
| LAN Setup                           | F                   | Public IP Address :       | 10.1.1         | 1.1           | ĺ      |                       |     |               |         |
| Routing Setup                       | C Fixed-NAT         | ocal IP Address :         |                |               | _      |                       |     |               |         |
| Change Password                     | ' '                 |                           | I              |               |        |                       |     |               |         |
| Save & Reboot                       | F                   | Public IP Address:        |                |               |        |                       |     |               |         |
| <u>Erase &amp; Reboot</u>           | O Multi-NAT         | Start local IP Address :  |                |               |        | End local IP Address  | :   |               |         |
| Advanced                            | 🗖 overload S        | Start Public IP Address : |                |               |        | End Public IP Address | : 1 |               |         |
| NAPT                                |                     |                           |                |               |        | 1                     |     |               |         |
| DHCP                                |                     |                           | Add            | Modify D      | )elete |                       |     |               |         |
| <u>SNMP</u>                         |                     |                           |                |               |        |                       |     |               |         |
| IGMP Proxy                          |                     |                           | List           | t of NAPT Ent | ries   |                       |     |               |         |
| DNS Proxy                           | Select              | local IP /                | ) al al una na | Du            | his to | Address               |     | Mode          | _       |
| WAN Configure                       | elect (             | 192.168.1.140             | 192.168.1.150  | 10.1.1.1      |        | 10.1.1.1              |     | PAT           | _       |
| Bridging                            |                     | 1711230111140             | 1111100111100  |               |        | 20121212              |     |               |         |

#### 8.2 One to One NAT

One-to-one NAT maps a private IP address to a public IP address, such as 192.168.1.10 to 10.1.1.34.

Click **NAPT** on the **Advanced** menu bar and click on the **NAT/PAT** tab to access the NAT/PAT Configuration screen.

Follow the steps below:

STEP 1: Select Fixed-NAT.

**STEP 2:** Type the private IP address in the **Private IP Address** field (for example, 192.168.1.233), and type the public IP address in the **Public IP Address** field.

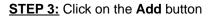

| 🗿 Web Configuration [Configuration] - Microsoft Internet Explorer 📃 🖪 🗶 |               |                             |                          |                     |                         |                   |  |
|-------------------------------------------------------------------------|---------------|-----------------------------|--------------------------|---------------------|-------------------------|-------------------|--|
| Elle Edit View Favorites Tools Help                                     |               |                             |                          |                     |                         |                   |  |
| 🗘 Back 🔹 🔿 🕫 😰 🚰 🥘 Search 📾 Favorites 🎯 History 🔄 🛃                     |               |                             |                          |                     |                         |                   |  |
| Address 🛃 http://192.168.1.1/                                           |               |                             |                          |                     |                         | ▼ 🖓 Go 🗍 Links ×  |  |
|                                                                         |               |                             |                          |                     |                         |                   |  |
| PARADYNE                                                                | NAPT          | NAT/PAT                     |                          |                     |                         |                   |  |
| DEEL SHOW LITTEREPORTED AND                                             |               | -                           |                          |                     |                         |                   |  |
| Basic                                                                   |               |                             | NAP                      | T Configuration     | 1                       |                   |  |
| Link Status                                                             |               |                             |                          |                     | _                       |                   |  |
| WAN Setup                                                               | O PAT S       | itart local IP Address :    |                          |                     | End local IP Address    | :                 |  |
| LAN Setup                                                               | P             | Public IP Address :         |                          |                     |                         |                   |  |
| Routing Setup                                                           | ● Fixed-NAT   | ocal IP Address :           | 19216                    | 8.1.233             | 1                       |                   |  |
| Change Password                                                         | Fixed-NAT     | ocal IP Address :           |                          |                     | _                       |                   |  |
| Save & Reboot                                                           | P             | Public IP Address:          | 10.1.1.                  | 30                  |                         |                   |  |
| Erase & Reboot                                                          | C Multi-NAT S | itart local IP Address :    |                          |                     | End local IP Address    | :                 |  |
| Advanced                                                                | 🗖 overload S  | itart Public IP Address :   |                          |                     | End Public IP Address   | 5 1               |  |
| NAPT                                                                    |               |                             |                          |                     |                         |                   |  |
| DHCP                                                                    |               |                             | Add                      | Modify Dele         | te                      |                   |  |
| SNMP                                                                    |               |                             |                          |                     |                         |                   |  |
| IGMP Proxy List of NAPT Entries                                         |               |                             |                          |                     |                         |                   |  |
| DNS Proxy                                                               |               |                             |                          |                     |                         |                   |  |
| WAN Configure                                                           | Select        | local IP .<br>192.168.1.233 | Address<br>192.168.1.233 | Public<br>10.1.1.30 | IP Address<br>10.1.1.30 | Mode<br>Fixed-NAT |  |
| Bridging                                                                |               | 192,168,1,233               | 192,168,1,233            | 10.1.1.30           | 10.1.1.30               | HXEO-NAI          |  |
| PFilter                                                                 |               |                             |                          |                     |                         |                   |  |

#### 8.3 Multi-NAT

Multi-NAT maps a set of continuous private IP addresses to a set of continuous public IP addresses. There are two ways Multi-NAT can be used to translate the private IP addresses to public IP addresses. One way is to have each public IP address map to an individual private IP address. The other way is to have some of the private IP addresses share the same public IP address. This is required when there are fewer public IP addresses than private IP addresses.

**One-to-one mapping.** When the number of private IP addresses is less than or equal to the number of public IP addresses, each private IP address can be mapped to a public IP address. The following parameters are used:

- Start Private IP address- End Private IP Address: For example, 192.168.1.3- 192.168.1.22
- Start Global IP Address- End Global IP Address: For example, 10.1.1.3-10.1.1.22

| 🚰 Web Configuration [Configuration] | - Microsoft Interr  | net Explorer             |              |               |                      |                   |
|-------------------------------------|---------------------|--------------------------|--------------|---------------|----------------------|-------------------|
| Eile Edit View Favorites Tools      | Help                |                          |              |               |                      |                   |
| ] ⇐ Back ▾ ➡ ▾ 🙆 🛃 🖓 🤇              | Search 🛛 🙀 Favorite | es 🎯 History 🛛 🖏 🗸 🖉     | <b>)</b>     |               |                      |                   |
| Address 🛃 http://192.168.1.1/       |                     |                          |              |               |                      | ▼ 🔗 Go 🗍 Links ×  |
| PARADYNE                            | NAPT                | NAT/PAT                  |              |               |                      |                   |
| Basic<br>Link Status                |                     |                          | NAF          | T Configurati | on                   |                   |
| WAN Setup                           | O PAT               | Start local IP Address : |              |               | End local IP Address | :                 |
| LAN Setup                           |                     | Public IP Address :      |              |               | 1                    |                   |
| Routing Setup                       |                     |                          | /            |               | _                    |                   |
| Change Password                     | O Fixed-NAT         | local IP Address :       |              |               |                      |                   |
| Save & Reboot                       |                     | Public IP Address:       |              |               |                      |                   |
| <u>Erase &amp; Reboot</u>           | Multi-NAT           | Start local IP Address : | 192.1        | 68.1.3        | End local IP Address | : 192.168.1.22    |
| Advanced                            | 🗖 overload          | Start Public IP Address  | : 10.1.1     | .3            | End Public IP Addres | s : 10.1.1.22     |
| NAPT                                |                     |                          |              |               |                      |                   |
| DHCP                                |                     |                          | Add          | Modify De     | lete                 |                   |
| <u>SNMP</u>                         |                     |                          |              |               |                      |                   |
| IGMP Proxy                          |                     |                          | List         | of NAPT Entri | es                   |                   |
| DNS Proxy                           |                     |                          |              |               |                      |                   |
| WAN Configure                       | Select              | 192.168.1.3              | P Address    | 10.1.1.3      | 10.1.1.22            | Mode<br>Multi-NAT |
| Bridging                            |                     | 172,100,1,3              | 172.100.1.22 | 10,1,1,3      | 10.1.1.22            | Mulu-MAI          |

STEP 1: Enter the above parameters

- Start Private IP address: For example, 192.168.1.3
- End Private IP Address: For example, 192.168.1.22
- Start Global IP Address: For example, 10.1.1.3
- End Global IP Address: For example, 10.1.1.22

**STEP 2:** Click on the **Add** button.

**Overload.** When the number of private IP addresses is greater than the number of public IP addresses, private IP addresses must share public IP addresses. The following parameters are used:

- Start Private IP address- End Private IP Address: For example, 192.168.1.3- 192.168.1.22
- Start Global IP Address- End Global IP Address: For example, 10.1.1.3-10.1.1.10

| 🚰 Web Configuration [Configuration]                             | - Microsoft Intern  | net Explorer             |              |                 |                       |                  |
|-----------------------------------------------------------------|---------------------|--------------------------|--------------|-----------------|-----------------------|------------------|
| <u>File E</u> dit <u>V</u> iew F <u>a</u> vorites <u>T</u> ools | Help                |                          |              |                 |                       |                  |
| ] 🖙 Back 🔹 🤿 🗸 🔯 🖓 🖓                                            | Search 🛛 😹 Favorite | es 🎯 History 🛛 🛃 🗸 🖉     | <b>j</b>     |                 |                       |                  |
| Address 🛃 http://192.168.1.1/                                   |                     |                          |              |                 |                       | ▼ 🖉 Go 🛛 Links " |
|                                                                 | NAPT                | NAT/PAT                  |              |                 |                       |                  |
| Link Status                                                     |                     |                          | NAP          | T Configuration |                       |                  |
| WAN Setup                                                       | O PAT               | Start local IP Address : |              |                 | End local IP Address  | :                |
| LAN Setup                                                       |                     | Public IP Address :      |              |                 | -                     |                  |
| Routing Setup                                                   | O Fixed-NAT         | local IP Address :       |              |                 | -                     |                  |
| Change Password<br>Save & Reboot                                | 1                   | Public IP Address:       | p            |                 | -                     |                  |
| Erase & Reboot                                                  | C Multi-NAT         | Start local IP Address : | 192.16       | 8.1.3           | End local IP Address  | : 192.168.1.22   |
| Advanced                                                        | 🔽 overload          | Start Public IP Address  | : 10.1.1.    | 3               | End Public IP Address | s : 10.1.1.10    |
| NAPT                                                            |                     |                          |              |                 |                       |                  |
| DHCP                                                            |                     |                          | Add          | Modify Delet    | e                     |                  |
| <u>SNMP</u>                                                     |                     |                          |              |                 |                       |                  |
| IGMP Proxy                                                      |                     |                          | List         | of NAPT Entries |                       |                  |
| DNS Proxy                                                       | Select              | local II                 | P Address    | Public 1        | P Address             | Mode             |
| WAN Configure                                                   | © Oelect            | 192.168.1.3              | 192.168.1.22 | 10.1.1.3        | 10.1.1.10             | Multi-NAT        |
| Bridging                                                        | 1                   | 1                        | 1            | 1               | 1                     | 1                |

**STEP 1:** Fill out the above parameters in the relevant fields.

- Start Private IP address: For example, 192.168.1.3
- End Private IP Address: For example, 192.168.1.22
- Start Global IP Address: For example, 10.1.1.3
- End Global IP Address: For example, 10.1.1.10

**STEP 2:** Select Overload and click on the **Add** button.

#### 8.4 Virtual Server

If you want to set up Internet servers (such as an e-mail server, web server, or FTP server) on the virtual LAN when PAT is enabled, you should register the servers with the router first to allow Internet users to access the service via the WAN interface of router. This section describes how to configure a virtual server.

Click on **NAPT** on the Advanced menu bar to access the NAPT Configuration screen.

| 🚰 Web Configuration [Configuration] - Microsoft Internet Explore | r                                                    | <u>_ 8 ×</u>     |
|------------------------------------------------------------------|------------------------------------------------------|------------------|
| <u> </u>                                                         |                                                      | <u>(1</u>        |
| 📙 🖙 Back 🔹 🤿 🚽 🙆 👔 🖓 🛛 🐼 Search 🛛 🔝 Favorites 🔇 Histo            | wy   🖏 - 🎒                                           |                  |
| Address 🛃 http://192.168.1.1/                                    |                                                      | ▼ 🖉 Go 🛛 Links ≫ |
| PARADYNE<br>Basic                                                |                                                      |                  |
| Link Status                                                      | NAPT NAT/PAT                                         |                  |
| WAN Setup<br>LAN Setup                                           | NAPT Configuration                                   |                  |
| Routing Setup                                                    | Public Port :                                        |                  |
| Change Password                                                  | Protocol: TCP 💌                                      |                  |
| Save & Reboot                                                    | Local Address :                                      |                  |
| Erase & Reboot                                                   | Local Port :                                         |                  |
| Advanced NAPT                                                    | Add Modify Delete                                    |                  |
| DHCP                                                             | List of NAPT Entries                                 |                  |
| <u>SNMP</u>                                                      | Select Public Port Protocol Local Address Local Port |                  |
| IGMP Proxy                                                       | Select Public Port Protocol Local Address Local Port |                  |
| DNS Proxy                                                        |                                                      |                  |
| WAN Configure                                                    |                                                      |                  |
| Bridging                                                         |                                                      |                  |
| PFilter<br>VLAN                                                  |                                                      |                  |
| Fast Bridge                                                      |                                                      |                  |
| System Statistics                                                |                                                      |                  |
| Interface Monitor                                                |                                                      |                  |
| Utilites                                                         |                                                      |                  |
| Examples                                                         |                                                      | 🔮 Internet       |

- Public Port: The virtual server provides service for the Internet users via this port.
- Protocol: TCP or UDP (default: TCP).
- Local Address: This is the IP address of the Virtual Server
- Local port: This is the port that the virtual server is connected to the Ethernet.

After configuring the parameters, click Add to add an entry.

To modify the parameters, select an item from the List of NAPT Entries. Modify the parameters, and click on the **Modify** button.

To delete the parameters, select an item from the List of NAPT Entries. Click on the **Delete** button.

September 2004

# CHAPTER 9 DHCP

The router can be set as a Dynamic Host Configuration Protocol (DHCP) server or a DHCP relay. The former acts like an IP address pool. Upon power on, the PCs on the same domain will request an available IP address from the IP address pool of DHCP server. DHCP provides a centralized approach to allocating IP addresses. It allows IP addresses to be dynamically assigned on an as needed basis, from a pool of addresses. DHCP relay acts as an intermediate station. The DHCP server is at a remote location. PCs are directed to the remote location by the DHCP relay to obtain an available IP address.

#### 9.1 DHCP Server

When a workstation is configured for automatic IP address assignment, it broadcasts a request to the LAN.

- When the router is configured as a DHCP server, the IP addresses in the DHCP pool should be at the same network segment as the DHCP server.
- DNS IP must be a valid parameter to activate the DHCP server to forward the DNS IP address to the workstations. The router supports DNS Proxy function. It can forward the name of the website to the correct DNS server to obtain the correct IP address.

To configure the router as a DHCP server, click on **DHCP** on the Advanced menu bar. Click **Enable** in the DHCP Server field, and fill out the parameters. Click **Apply** to submit the settings.

| Web Configuration [Configuration] - Microsoft Interpreter Interpreter Provide the Interpreter Provide the Interpreter Provi | ernet Explorer                    | _ & ×            |
|----------------------------------------------------------------------------------------------------|-----------------------------------|------------------|
| <u>File E</u> dit <u>V</u> iew F <u>a</u> vorites <u>T</u> ools <u>H</u> elp                                                                                                    |                                   |                  |
|                                                                                                    | rites 🎯History   🖏 - 🎒            |                  |
| Address 🛃 http://192.168.1.1/                                                                                                    |                                   | ▼ 🖉 Go 🛛 Links ≫ |
| PARADYNE<br>Basic                                                                                                    |                                   |                  |
| Link Status                                                                                                    | DHCP Server DHCP Relay            |                  |
| WAN Setup                                                                                                    |                                   |                  |
| LAN Setup                                                                                                    | DHCP Server Configuration         |                  |
| Routing Setup                                                                                                    | DHCP Server : 💽 Enable 🔘 Disable  |                  |
| Change Password                                                                                                    |                                   |                  |
| Save & Reboot                                                                                                    | Starting IP Address : 192.168.1.2 |                  |
| Erase & Reboot                                                                                                    | End IP Address : 192.168.1.130    |                  |
|                                                                                                    | Gateway : 192.168.1.1             |                  |
| Advanced                                                                                                    | Netmask : 255.255.0               |                  |
| NAPT                                                                                                    | DNS 1 : 192.168.1.1               |                  |
| DHCP                                                                                                    | DNS 2 :                           |                  |
| SNMP                                                                                                    | Lease Time (day) :7               |                  |
| IGMP Proxy                                                                                                    | ·                                 |                  |
| DNS Proxy                                                                                                    | Apply Cancel                      |                  |
| WAN Configure                                                                                                    |                                   |                  |
| Bridging                                                                                                    |                                   |                  |
| PFilter                                                                                                    |                                   |                  |
| VLAN<br>Foot Bridge                                                                                                    |                                   |                  |
| Fast Bridge                                                                                                    |                                   |                  |
| System Statistics                                                                                                    |                                   |                  |
| Interface Monitor                                                                                                    |                                   |                  |
|                                                                                                    |                                   | Televest         |
| E Done                                                                                                    |                                   | Internet         |

#### 9.2 DHCP Relay

Click on **DHCP** on the Advanced menu bar. On the main screen, click on the **BOOTP/DHCP Relay** tab and configure the following parameters:

- BOOTP/DHCP Relay: Enable
- IP Address: This defines the IP address of the remote DHCP server.

After completing the settings, click **Apply** to submit the settings. Also, change the router's LAN IP address.

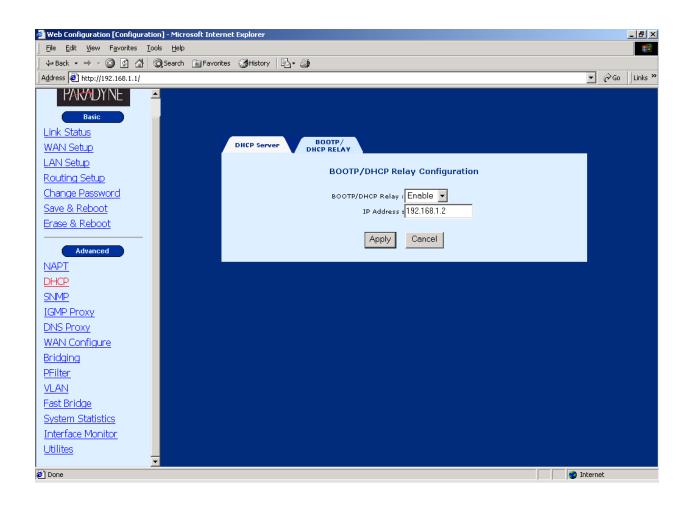

## CHAPTER 10 DNS Proxy

A Domain Name Server (DNS) provides an IP address to a host computer for an applied Domain Name. The router supports the DNS proxy feature, which receives and attempts to find an entry in its local tables, and when one is not found, it forwards the request to a remote server.

Click **DNS Proxy** on the Advance men bar and configure the following parameters:

| DNS proxy:                 | Enabled/ Disabled (factory default: disabled)                                                                                    |
|----------------------------|----------------------------------------------------------------------------------------------------|
| Primary Server IP address: | Enter the primary server IP address                                                                                              |
|                            | Enter the secondary server IP address that will be used immediately when the primary server IP address fails or is not available |

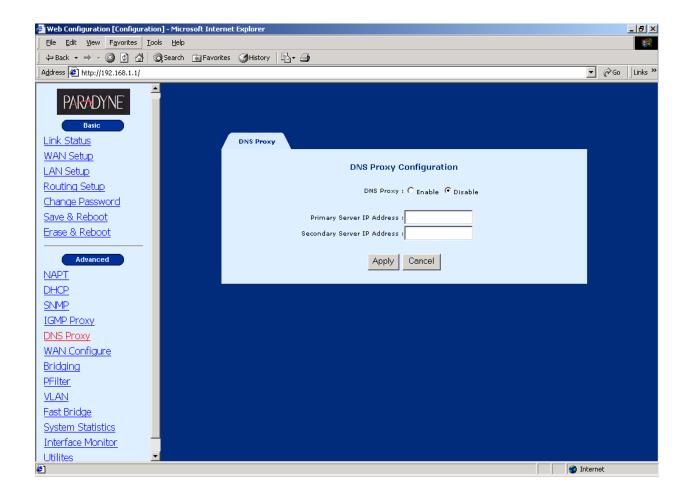

# CHAPTER 11 IGMP

IGMP (Internet Group Membership Protocol) is a protocol used by IP hosts to report their multicast group memberships to any immediately neighboring multicast routers.

| Web Configuration [Configuration]                               | n] - Microsoft Internet Explorer                                                                                                    | ×   |
|-----------------------------------------------------------------|----------------------------------------------------------------------------------------------------|-----|
| <u>File E</u> dit <u>V</u> iew F <u>a</u> vorites <u>T</u> ools | ; <u>H</u> elp                                                                                                    |     |
|                                                                 | Search 🗃 Favorites 👹 History 🛛 🖏 - 🎒                                                                                                    |     |
| Address 🙋 http://192.168.1.1/                                   | V 🖉 Go Link                                                                                                    | s » |
| PARADYNE                                                        | WAN Setup                                                                                                    |     |
|                                                                 | WAN Setup                                                                                                    |     |
| Basic<br>Link Status                                            | VPI : 0 VCI : 34 C LLC/SNAP C Vc Multiplexing Enable NAPT                                                                                              |     |
| WAN Setup                                                       | C RFC1483 Bridged                                                                                                    |     |
| LAN Setup                                                       | © RFC1483 Routed                                                                                                    |     |
| Routing Setup                                                   | WAN IP address: 10.0.0.1 WAN subnet mask: 255.255.252                                                                                                  |     |
| Change Password                                                 | C PPPoE (NAT Enabled)                                                                                                    |     |
| Save & Reboot                                                   | User name: Password:                                                                                                    |     |
| Erase & Reboot                                                  | Mode: direct  Idle Timeout(min):  Enable DHCP Server                                                                                                   |     |
| Advanced                                                        |                                                                                                    |     |
| NAPT                                                            | Keepalive Interval(sec);                                                                                                    |     |
| DHCP                                                            | C PPPoA (NAT Enabled)                                                                                                    |     |
| SNMP                                                            | User name: Password:                                                                                                    |     |
| IGMP Proxy                                                      | Keepalive Interval(sec): 0                                                                                                    |     |
| DNS Proxy                                                       | Add Modify Delete                                                                                                    |     |
| WAN Configure                                                   |                                                                                                    |     |
| Bridging                                                        | Current ATM PVC List                                                                                                    |     |
| PFilter                                                         | Select Mode VPIVCIEncap NAPT IP Subnet Mask User Authentication Idle Keepalive PPPoE Status Mode Status                                                |     |
| VLAN                                                            | C Bridged 0 35 LLC OFF 0 0 - Down                                                                                                    |     |
| Fast Bridge                                                     | Routed         0         34         LLC         ON         10.0.0.1         255.255.252         -         -         0         0         -         Down |     |
| System Statistics<br>Interface Monitor                          |                                                                                                    |     |
| Utilites                                                        |                                                                                                    |     |
| E Done                                                          | 🖉 🖉 Internet                                                                                                    |     |

STEP 1: Add a VC and set it to RFC 1483 Routed mode.

| 🊰 Web Configuration [Configuration] - Microsoft Internet Explorer | _ 8 ×                                                                                                    |
|-------------------------------------------------------------------|----------------------------------------------------------------------------------------------------|
| File Edit View Favorites Tools Help                               | 1990 - 1990 - 1990 - 1990 - 1990 - 1990 - 1990 - 1990 - 1990 - 1990 - 1990 - 1990 - 1990 - 1990 - 1990 - 1990 - |
| ⇔Back - → - ③ ፼ 🚮   ② Search ⓐ Favorites ③History    - 🎒          |                                                                                                    |
| Address 🖉 http://192.168.1.1/                                     | ▼ 🖓 Go 🛛 Links 👌                                                                                                |
|                                                                   | ✓ Go ↓Links >                                                                                                   |
|                                                                   |                                                                                                    |
| VLAN<br>Fast Bridge                                               |                                                                                                    |
| System Statistics                                                 |                                                                                                    |
| Interface Monitor                                                 |                                                                                                    |
|                                                                   |                                                                                                    |
| l ■ ■ ■ ■ ■ ■ ■ ■ ■ ■ ■ ■ ■ ■ ■ ■ ■ ■ ■                           | 🛛 🔯 Internet                                                                                                    |

STEP 2: Click IGMP Proxy on the Advanced menu bar.

**<u>STEP 3</u>**: Click **Enable** and choose the interface ATM1-ATM16 that the router is used to connect to the server. This depends on VC to which interface it is assigned.

STEP 4: Click Apply to submit the settings.

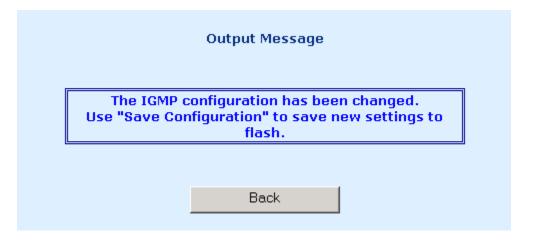

September 2004

# CHAPTER 12 VLAN

To configure the VLAN function, click on **VLAN** in the Advanced menu bar. VLAN is disabled by factory default. To enable it, select **Enable** and click on the **Set** button. Then you can proceed to create the VLAN groups. The router supports four VLAN groups, 1 to 4. You can choose and join different Ethernet ports to the PVC running in RFC 1483 bridged mode. Packets will be transmitted or received from these ports to the appointed PVC. The packets of the VLAN groups are not routable. Packets that do not belong to the VLAN group are routable.

#### **Parameters and buttons**

The PVC field displays the values of the PVCs that have been set up (refer to the WAN Setup section). Click on the Set button to apply the settings, or click on the Clear button to delete a VLAN group.

#### Notes:

- 1. You must save the parameters and reboot your router before the VLAN will be active.
- 2. Each LAN can be assigned to only one group.
- 3. Each PVC can be assigned to only one group.

| 🗿 Web Configuration [Configuration] - Microsoft Internet Explorer                                                                                                    |         |       | _ 8 ×    |
|----------------------------------------------------------------------------------------------------|---------|-------|----------|
| Eile Edit View Favorites Iools Help                                                                                                    |         |       | <b>1</b> |
| ← Back ← → → 🙆 😰 🚮   @ Search 👔 Favorites 🎯 History   🖏 ← 🎒                                                                                                    |         |       |          |
| Address 🛃 http://192.168.1.1/                                                                                                    | • 6     | èGo ∣ | Links »  |
| Address @ Hup://192.168.1.1/         Paste         Unick Status         WAN Setup         LAN Setup         Routing Setup         Change Password         Save & Reboot         Erase & Reboot         ShMP         DHCP         ShMP         IGMP Proxy         WAN Configure         Bridging         Prilter         VLAN |         | ⇒Go   | Links »  |
| Utilites I                                                                                                    |         |       |          |
| 🙆 Done                                                                                                    | nternet |       |          |

# CHAPTER 13 Fast Bridge

To configure the fast bridge, click on **Fast Bridge** in the Advanced menu bar.

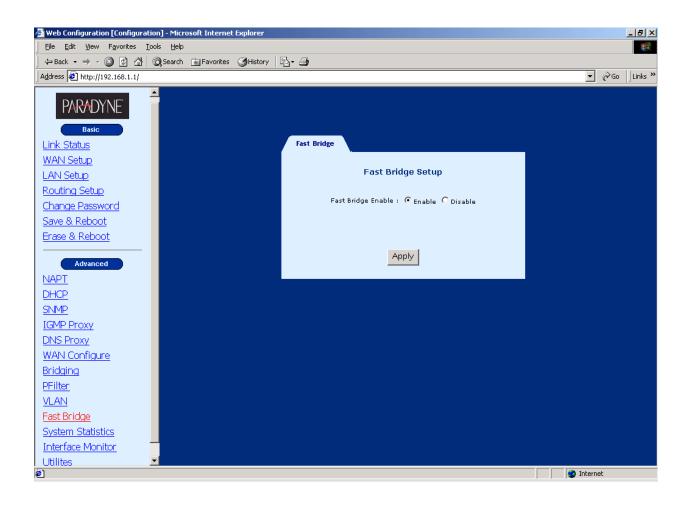

## CHAPTER 14 Maintenance and Diagnostics

This chapter describes how to perform a software upgrade, configuration backup, or configuration restoration, and how to use the diagnostic functions of the router.

## 14.1 Software Upgrade and Configuration Backup /Restoration

The router supports TFTP upgrade via the console, Telnet, and Web browser. Using a TFTP server, you can upgrade the software, back up the configuration, and retrieve past configurations. This section describes how to achieve these tasks using the console port or LAN port.

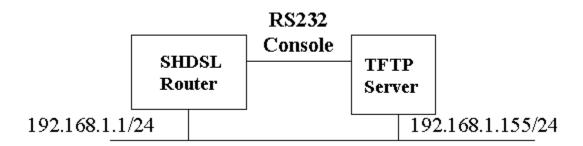

In the above diagram, the TFTP server is a PC with TFTP software installed. If you will use the console port to perform the TFTP upgrade, connect the console port of the router to your PC. If you will use Telnet or Web browser, connect the LAN port of the router to your Ethernet LAN.

Notes:

After the home page is upgraded, right-click your Internet Explorer shortcut icon on your desktop and choose Properties on the popup menu. On the Internet Properties window, click on the **Clear History** button and click **OK**. Then you can use the Web browser to log on to the router.

| Internet Properties                                                                                                    | ? X |
|----------------------------------------------------------------------------------------------------|-----|
| General Security Content Connections Programs Advanced                                                                                                    |     |
| Home page                                                                                                    |     |
| Addgess:                                                                                                    |     |
| Use <u>D</u> urrent Use <u>D</u> efault Use <u>B</u> lank                                                                                                    |     |
| Temporary Internet files<br>Pages you view on the Internet are stored in a special folder<br>for quick viewing later.                                                           |     |
| Delete <u>F</u> iles <u>S</u> ettings                                                                                                    |     |
| History<br>The History folder contains links to pages you've visited, for<br>quick access to recently viewed pages.<br>Days to keep pages in history: 20 拱 Clear <u>History</u> |     |
| Colors Fonts Languages Accessibility                                                                                                    | y   |
| OK Cancel Ap                                                                                                    | ply |

If a wrong format of the file is uploaded, a failure message will display during the upgrade. The following is an example of upgrade failure resulting from an incorrect file format.

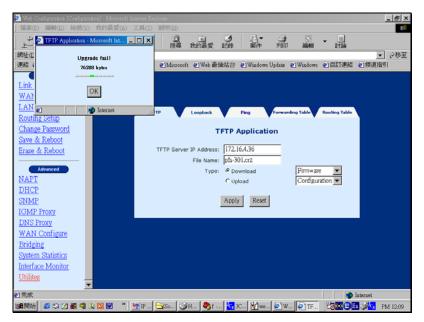

Before performing the TFTP upgrade, run the TFTP software. Click on **Utilities** on the Advanced menu bar. Fill out the TFTP Server IP address, file name, and upgrade type.

- Software upgrade: Check Download and choose Firmware in the column to the right.
- Homepage upgrade: Check Download and choose Homepage in the column to the right.
- Configuration backup: Check Upload and choose Configuration in the column to the right
- Retrieving Configurations: Check Download and choose Configuration in the column to the right

After completing the settings, click **Apply** to perform the function and note the following.

- After software or homepage upgrades are complete, reboot the device to run the new file.
- After the configurations are retrieved, also write the configurations to the Flash memory.

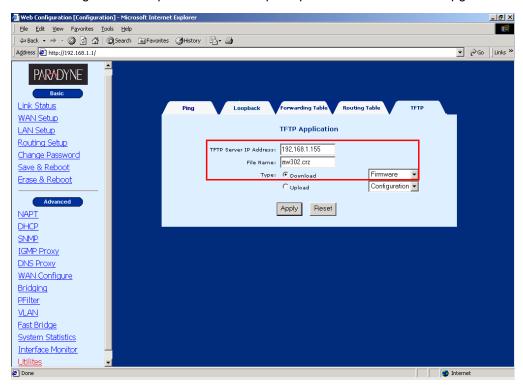

The following is an example of how to set up the parameters for software upgrade.

The following is an example of how to set up the parameters for homepage upgrade.

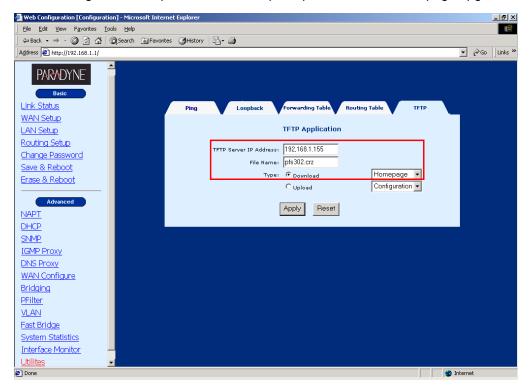

September 2004

To upload the configurations, check **Upload**, select **Configuration**, and click on the **Apply** button to submit the settings.

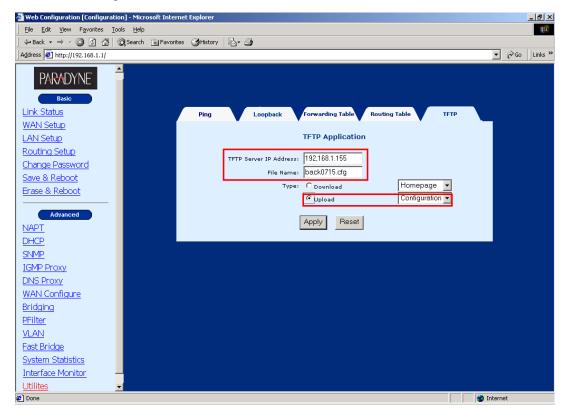

## 14.2 OAM Loopback

Click on Utilities on the Advanced menu bar, and click on the Loopback tab on the main screen.

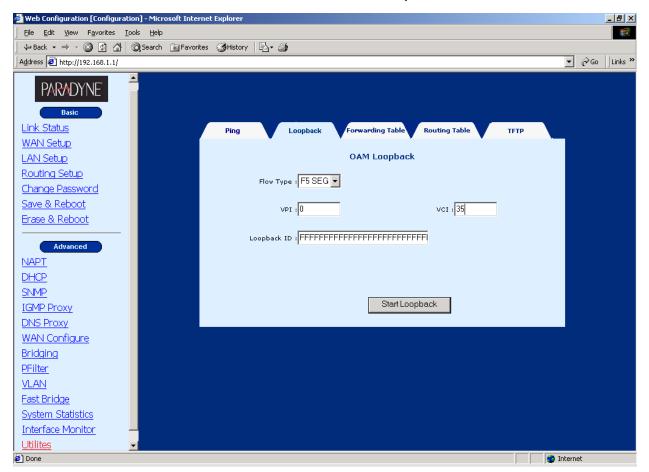

After filling out the following parameters, click **Start Loopback** to perform the loopback.

| Flow Type      | Choose the F5 loopback type. Seg is the segment loopback. It verifies the connection between the router and DSLAM. Ete is the end-to-end loopback, verifying the connection between the router and the ISP Broadband RAS. |
|----------------|----------------------------------------------------------------------------------------------------|
| VPI            | Specify the VPI that will perform the loopback.                                                                                                    |
| VCI            | Specify the VCI that will perform the loopback.                                                                                                    |
| Loopback<br>ID | Specify the ID number on the ATM network that will loop back the signals.                                                                                                    |

#### 14.3 Ping

A Ping test is used to verify the status of a network connection after the RIP or static route function is enabled. Ping sends a request message to the host and waits for a return message. This diagnostic function can verify if the remote host is reachable. Ping can also measure the round-trip time to the remote host.

Click **Utilities** on the Advanced menu bar, and click on the **Ping** tab on the main screen. After typing the IP address and the ping data size, click **Submit** to perform the test. The ping result will display later.

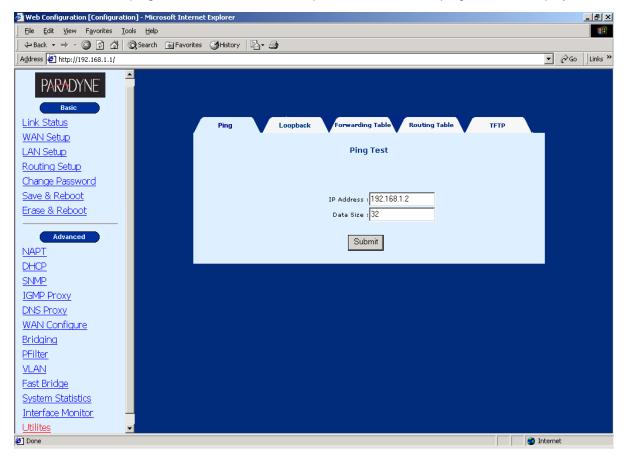

The following is an example of the ping result.

| Ping | Loopback Forwarding Table Routing Table                                                | тетр                  |
|------|----------------------------------------------------------------------------------------|-----------------------|
|      | Ping Result                                                                            |                       |
|      | Ping Total<br>Ping Success<br>Ping Fail<br>Ping Average Time(ms)<br>Ping Last Time(ms) | 4<br>0<br>4<br>1<br>1 |
|      | Back                                                                                   |                       |

September 2004

#### 14.4 Forwarding Table

Click **Utilities** on the Advanced menu bar, and click on the **Forwarding Table** tab on the main screen to view the forwarding table.

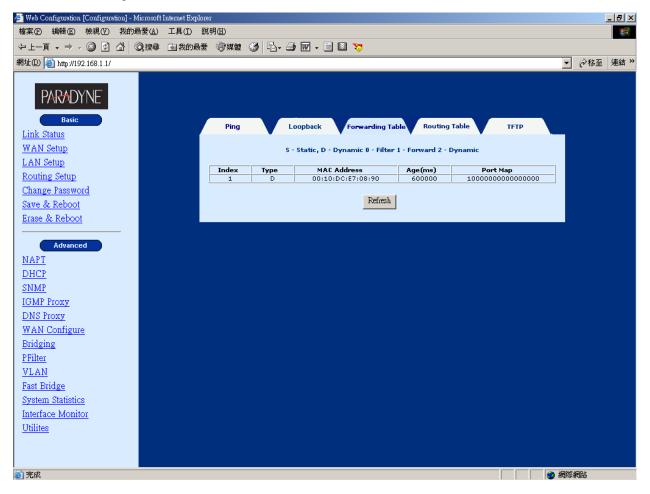

#### 14.5 Routing Table

Click **Utilities** on the Advanced menu bar, and click on the **Routing Table** tab on the main screen to view the routing table.

#### 14.6 Performance Monitoring

System statistics

Click **System Statistics** on the Advanced menu bar to monitor the interface status and collect the statistics of the TCP/IP.

September 2004

| = Back → → → 🙆 😥 🚮 🤅         | a Search   | - Eavor         | ites 🖓   | -listory   国、- |              |            |          |           |              |               |             |           |
|------------------------------|------------|-----------------|----------|----------------|--------------|------------|----------|-----------|--------------|---------------|-------------|-----------|
|                              | Skhearch [ |                 | ices 🌚   | iscory   524   | 3            |            |          |           |              |               |             | ്ര        |
| iress 🙋 http://192.168.1.1/  |            |                 |          |                |              |            |          |           |              |               | -           | ୖ୶୕       |
|                              |            |                 |          |                |              |            |          |           |              |               |             |           |
| PARADYNE'                    | in In      | erface          |          | TCP-IP         |              |            |          |           |              |               |             |           |
| DUDD MARY LITERCEPTER PERMIT |            |                 |          |                |              |            |          |           |              |               |             |           |
| Basic                        |            |                 |          |                | Int          | erface St  | atistics |           |              |               |             |           |
| <u>nk Status</u>             |            |                 |          |                |              |            |          |           |              |               |             |           |
| (AN Setup                    | IF         | Admin<br>Status | InOctets | InUcastPkts    | InNUcastPkts | InDiscards | InErrors | OutOctets | OutUcastPkts | OutNUcastPkts | OutDiscards | OutErrors |
| AN Setup                     | LAN        | Up              | 124945   | 884            | 42           | 0          | 0        | 426517    | 976          | 0             | 0           | 0         |
| outing Setup                 | ATM1       | Up              | 0        | 0              | 0            | 0          | 0        | 3888      | 0            | 0             | 0           | 0         |
| hange Password               | ATM2       | Down            | 0        | 0              | 0            | 0          | 0        | 0         | 0            | 0             | 0           | 0         |
| ave & Reboot                 | АТМЗ       | Down            | 0        | 0              | 0            | 0          | 0        | 0         | 0            | 0             | 0           | 0         |
| ase & Reboot                 | ATM4       | Down            | 0        | 0              | 0            | 0          | 0        | 0         | 0            | 0             | 0           | 0         |
|                              | ATM5       | Down            | 0        | 0              | 0            | 0          | 0        | 0         | 0            | 0             | 0           | 0         |
| Advanced                     | ATM6       | Down            | 0        | 0              | 0            | 0          | 0        | 0         | 0            | 0             | 0           | 0         |
|                              | ATM7       | Down            | 0        | 0              | 0            | 0          | 0        | 0         | 0            | 0             | 0           | 0         |
| APT .                        | ATMS       | Down            | 0        | 0              | 0            | 0          | 0        | 0         | 0            | 0             | 0           | 0         |
| <u>HCP</u>                   | ATM9       | Down            | 0        | 0              | 0            | 0          | 0        | 0         | 0            | 0             | 0           | 0         |
| <u>IMP</u>                   | ATM10      | Down            | 0        | 0              | 0            | 0          | 0        | 0         | 0            | 0             | 0           | 0         |
| <u>MP Proxy</u>              | ATM11      | Down            | 0        | 0              | 0            | 0          | 0        | 0         | 0            | 0             | 0           | 0         |
| NS Proxy                     | ATM12      | Down            | 0        | 0              | 0            | 0          | 0        | 0         | 0            | 0             | 0           | 0         |
| AN Configure                 | ATM13      | Down            | 0        | 0              | 0            | 0          | 0        | 0         | 0            | 0             | 0           | 0         |
| idging                       | ATM14      | Down            | 0        | 0              | 0            | 0          | 0        | 0         | 0            | 0             | 0           | 0         |
| Filter                       | ATM15      | Down            | 0        | 0              | 0            | 0          | 0        | 0         | 0            | 0             | 0           | 0         |
|                              | ATM16      | Down            | 0        | 0              | 0            | 0          | 0        | 0         | 0            | 0             | 0           | 0         |
| AN                           |            |                 |          |                |              |            |          |           |              |               |             |           |
| <u>ist Bridge</u>            |            |                 |          |                |              |            |          |           |              |               |             |           |
| <u>/stem Statistics</u>      |            |                 |          |                |              |            |          |           |              |               |             |           |
| terface Monitor 👘            | 1          |                 |          |                |              |            |          |           |              |               |             |           |

To display the interface statistics, click on the **Interface** tab, located at the top-left of the System Statistics screen. The Interface Statistics page displays statistics for all interfaces. The following information is displayed:

| IF                | The name of the interface                             |
|-------------------|-------------------------------------------------------|
| Admin Status      | Indicates whether the interface is Up or Down         |
| In Octets         | The number of Octets (bytes) received                 |
| InUncastPkts      | The number of unicast packets received                |
| InUncastPkts      | The number of broadcast packets received              |
| InDiscards        | The number of packets received that were discarded    |
| InErrors          | The number of inward errors                           |
| OutOctets         | The number of Octets (bytes) transmitted              |
| OutUcastPkts      | The number of unicast packets transmitted             |
| Broadcast PktsOut | The number of broadcast packets transmitted           |
| OutDiscards       | The number of packets transmitted that were discarded |
| OutErrors         | The number of outward errors                          |

To view TCP-IP statistics click on the **TCP-IP** tab at the top of the System Statistics page. The TCP-IP page displays the IP statistics, UDP statistics, TCP statistics, and ICMP statistics.

| Web Configuration [Configuration     | -                       | rnet Explo | orer             |        |                   |       |                |                             |    |               |
|--------------------------------------|-------------------------|------------|------------------|--------|-------------------|-------|----------------|-----------------------------|----|---------------|
| <u>File Edit View Favorites Tool</u> |                         |            |                  |        |                   |       |                |                             |    |               |
|                                      | 🕽 Search 🛛 🗟 Favor      | ites 🎯H    | listory   ᡌ₃▼    | 3      |                   |       |                |                             |    |               |
| Address 🥙 http://192.168.1.1/        |                         |            |                  |        |                   |       |                |                             |    | 💌 🧬 Go 🛛 Link |
| PARADYNE 🖻                           |                         |            |                  |        |                   |       |                |                             |    |               |
| Basic                                | Interfaces              |            | TCP-IP           |        |                   |       |                |                             |    |               |
| Link Status                          |                         |            |                  |        | FCP/IP Statistics |       |                |                             |    |               |
| WAN Setup                            |                         |            |                  |        |                   |       |                |                             |    |               |
| LAN Setup                            | IP Statisti             |            |                  |        |                   |       |                |                             |    |               |
| Routing Setup                        | In receives             | 227        | In Errors        | (none) |                   |       | Forwar         | ded Datagrams               | 0  |               |
| Change Password                      | Out Request             | s j220     | Out Discar       | as ju  | Out No Routes     | 3     |                |                             | ]  |               |
| Save & Reboot                        | Udp Statis              | tics       |                  |        |                   |       |                |                             |    |               |
|                                      | Data grams :            |            | 0                | Data   | grams Out         | 0     | Er             | rors In                     | 0  |               |
| <u>Erase &amp; Reboot</u>            | je ette greine i        |            |                  | 10.011 |                   | 1.    | 12.            |                             | J• |               |
| Advanced                             | Tcp Statis              | tics       |                  |        |                   |       |                |                             |    |               |
|                                      |                         |            |                  |        |                   |       |                |                             |    |               |
| NAPT                                 | Active<br>Opens         | 0          | Passive<br>Opens | 36     | Attempt Fails     | 0     | Curre<br>Estab | nt<br>lishments             | o  |               |
| DHCP                                 | Segments                |            | Segments         |        | Segments          | _     |                |                             | -  |               |
| <u>SNMP</u>                          | In                      | 214        | Out              | 207    | retransmitted     | 0     | Errors         | ; In                        | 0  |               |
| IGMP Proxy                           |                         |            |                  |        |                   |       |                |                             |    |               |
| DNS Proxy                            | Icmp Stat               | istics     |                  |        |                   |       |                |                             |    |               |
| WAN Configure                        | IN                      |            |                  |        |                   |       |                |                             |    |               |
| Bridging                             | Messages<br>Source Quen | ches 0     | Errors           | ects 0 | Destination Unre  | aches | 0              | Time Exceeds<br>Echo Replys | 0  |               |
| PFilter                              | OUT                     | ules ju    | Redir            | eus  0 | Iconos            |       | 10             | jectio Kepiys               | 10 |               |
| VLAN                                 | Messages                | 13         |                  |        | Destination Unre  | aches | 13             | Time Exceeds                | 0  |               |
| Fast Bridge                          | Source Quen             | ches 0     | Redir            | ects 0 | Echos             |       | 0              | Echo Replys                 | 0  |               |
| System Statistics                    |                         |            |                  |        |                   |       |                |                             |    |               |
| Interface Monitor                    |                         |            |                  |        |                   |       |                |                             |    |               |
| Utilites                             |                         |            |                  |        |                   |       |                |                             |    |               |
| <u>ounces</u>                        |                         |            |                  |        |                   |       |                |                             |    |               |
| Done                                 |                         |            |                  |        |                   |       |                |                             |    | Internet      |

#### • Interface Monitor

Click Interface Monitor on the Advanced menu bar to monitor the transmission status.

| Web Configuration [Configuration] | -         | rer           |        |          |             |             |               | _ <u>8</u> |
|-----------------------------------|-----------|---------------|--------|----------|-------------|-------------|---------------|------------|
| (- Back - → - ② ② ▲ 🖓             |           | story 🛛 🕄 🗸 🚄 |        |          |             |             |               |            |
| Address 🛃 http://192.168.1.1/     |           |               |        |          |             |             | <b>▼</b> ∂ 60 | ) Links    |
|                                   |           |               |        |          |             |             |               |            |
| PARADYNE                          | Monitor   |               |        |          |             |             |               |            |
| Basic                             | _         |               |        |          |             |             |               |            |
| Link Status                       |           |               |        |          |             |             |               |            |
|                                   | Interface | TxPkts        | RxPkts | RxErrors | TxRate(bps) | RxRate(bps) | Status        |            |
| WAN Setup                         | 0 - ETH   | 1164          | 1357   | 0        | 0           | 0           | Up            |            |
| LAN Setup                         | 1 - ATM   | 40            | 0      | 0        | 0           | 0           | Down          |            |
| Routing Setup                     | 2 - ATM   | 0             | 0      | 0        | 0           | 0           | Disable       |            |
| Change Password                   | 3 - ATM   | 0             | 0      | 0        | 0           | 0           | Disable       |            |
| Save & Reboot                     | 4 - ATM   | 0             | 0      | 0        | 0           | 0           | Disable       |            |
| Erase & Reboot                    | 5 - ATM   | 0             | 0      | 0        | 0           | 0           | Disable       |            |
|                                   | 6 - ATM   | 0             | 0      | 0        | 0           | 0           | Disable       |            |
| Advanced                          | 7 - ATM   | 0             | 0      | 0        | 0           | 0           | Disable       |            |
| NAPT                              | 8 - ATM   | 0             | 0      | 0        | 0           | 0           | Disable       |            |
| DHCP                              | 9 - ATM   | 0             | 0      | 0        | 0           | 0           | Disable       |            |
| <u>SNMP</u>                       | 10 - ATM  | 0             | 0      | 0        | 0           | 0           | Disable       |            |
| IGMP Proxy                        | 11 - ATM  | 0             | 0      | 0        | 0           | 0           | Disable       |            |
| DNS Proxy                         | 12 - ATM  | 0             | 0      | 0        | 0           | 0           | Disable       |            |
| WAN Configure                     | 13 - ATM  | 0             | 0      | 0        | 0           | 0           | Disable       |            |
| Bridging                          | 14 - ATM  | 0             | 0      | 0        | 0           | 0           | Disable       |            |
| PFilter                           | 15 - ATM  | 0             | 0      | 0        | 0           | 0           | Disable       |            |
| VLAN                              | 16 - ATM  | 0             | 0      | 0        | 0           | 0           | Disable       |            |
| Fast Bridge                       |           |               |        |          |             |             |               |            |
| System Statistics                 |           |               |        | -        |             |             |               |            |
| Interface Monitor                 |           |               |        | Reset    |             |             |               |            |
| <u>Utilites</u>                   |           |               |        |          |             |             |               |            |
| <u> </u>                          |           |               |        |          |             |             | 🥑 Internet    |            |

## CHAPTER 15 Application Example

## 15.1 Adding the Static Route (Web)

Click Routing Setup on the Advanced menu bar.

| 🚰 Web Configuration [Configuration] - Microsoft In                           | ternet Explorer                                         |        | _ 8 ×   |
|------------------------------------------------------------------------------|---------------------------------------------------------|--------|---------|
| <u>File E</u> dit <u>V</u> iew F <u>a</u> vorites <u>T</u> ools <u>H</u> elp |                                                         |        |         |
| 📙 🖙 Back 🔹 🤿 🗸 🧭 🖓 🗍 🐼 Search 🛛 😥 Fav                                        | orites 🛞 History 🛛 🛃 🚽                                  |        |         |
| Address 🛃 http://192.168.1.1/                                                |                                                         | r 🔗 Go | Links » |
|                                                                              |                                                         |        |         |
| PARADYNE                                                                     | Routing Setup RIP Routing Table                         |        |         |
| Basic                                                                        | Routing Setup                                           |        |         |
| Link Status                                                                  | Rip Configuration                                       |        |         |
| <u>WAN Setup</u><br>LAN Setup                                                | Rip Status : Off 💌 Version : Version 2 💌                |        |         |
| Routing Setup                                                                | Apply                                                   |        |         |
| Change Password                                                              | Chatia Bautas Canfiguration                             |        |         |
| Save & Reboot                                                                | Static Routes Configuration<br>Destination Network ID : |        |         |
| Erase & Reboot                                                               | Destination Subnet Mask :                               |        |         |
|                                                                              | Next Hop IP :                                           |        |         |
| Advanced                                                                     | Metric :1                                               |        |         |
| NAPT                                                                         | ineur.                                                  |        |         |
| DHCP<br>SNMP                                                                 | Add Modify Delete                                       |        |         |
| IGMP Proxy                                                                   |                                                         | -      |         |
| DNS Proxy                                                                    | List of Static Routes                                   |        |         |
| WAN Configure                                                                | Select Network ID Subnet Mask Next Hop IP Metric        |        |         |
| Bridging                                                                     |                                                         |        |         |
| PFilter                                                                      |                                                         |        |         |
| VLAN                                                                         |                                                         |        |         |
| Fast Bridge                                                                  |                                                         |        |         |
| System Statistics                                                            |                                                         |        |         |
|                                                                              |                                                         |        |         |
| E Done                                                                       | 🖉 Inte                                                  | rnet   |         |

The following demonstrates a school application as an example.

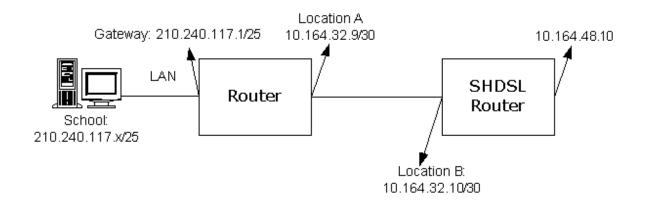

September 2004

- Location A: 10.164.32.9; Netmask: 255.255.255.252
- Location B: 10.164.32.10; Netmask: 255.255.255.252
- Network of the School: 210.240.117.0; Netmask: 255.255.255.128

In the above example, you would add the following static route to the router.

#### 210.240.117.0; Netmask: 255.255.255.128; Next hop: 10.164.32.9

Enter the parameters of the static route and click on the Add button.

| 🚰 Web Configuration [Configuration] - Microsoft Inte | ernet Explorer                                                | <u>_ 8 ×</u> |
|------------------------------------------------------|---------------------------------------------------------------|--------------|
| Eile Edit View Favorites Tools Help                  |                                                               |              |
| 📙 🖙 Back 🔹 🤿 🚽 🙆 🕼 🖄 🔯 Search 🛛 🔝 Favor              | rites 🎯 History 🛛 🛃 🗸 🎒                                       |              |
| Address 🛃 http://192.168.1.1/                        | <b>•</b>                                                      | ∂Go ∐Links » |
|                                                      |                                                               |              |
| PARADYNE                                             | Routing Setup RIP Routing Table                               |              |
| Basic                                                | Routing Setup                                                 |              |
| Link Status                                          | Rip Configuration                                             |              |
| <u>WAN Setup</u><br>LAN Setup                        | Rip Status : Off 💌 Version : Version 2 💌                      |              |
| Routing Setup                                        | Apply                                                         |              |
| Change Password                                      | Static Routes Configuration                                   |              |
| Save & Reboot                                        | Destination Network ID : 210.240.117.0                        |              |
| Erase & Reboot                                       | Destination Subnet Mask : 255.255.255.128                     |              |
|                                                      | Next Hop IP : 10.164.32.9                                     |              |
| Advanced                                             |                                                               |              |
| NAPT                                                 | Metric : 1                                                    |              |
| DHCP                                                 | Add Modify Delete                                             |              |
| SNMP                                                 |                                                               |              |
| IGMP Proxy                                           | List of Static Routes                                         |              |
| DNS Proxy                                            |                                                               |              |
| WAN Configure                                        | Select Network ID Subnet Mask Next Hop IP Metric              |              |
| Bridging                                             | O     210.240.117.0     255.255.255.128     10.164.32.9     1 |              |
| PFilter                                              |                                                               |              |
| VLAN                                                 |                                                               |              |
| Fast Bridge                                          |                                                               |              |
| System Statistics -                                  |                                                               |              |
|                                                      |                                                               |              |
| E Done                                               | 🛛 🖉 Inter                                                     | net          |

Click **LAN Setup** on the Basic men bar. After typing LAN IP 10.164.32.10 and Subnet 255.255.255.252, click on **Apply** to submit the settings.

| 🚰 Web Configuration [Configuration] - Microsoft Internet Explorer                                                                                                    |         | _ 8 ×    |
|----------------------------------------------------------------------------------------------------|---------|----------|
| Eile Edit View Favorites Iools Help                                                                                                    |         | <b>1</b> |
| ↔ Back → → → 🚳 😰 🚮   @ Search 👔 Favorites 🎯 History   🖏 - 🎒                                                                                                    |         |          |
| Address 🛃 http://192.168.1.1/                                                                                                    |         | Links »  |
| Basic   Link Status   WAN Setup   LAN Setup   LAN Setup   LAN Setup   LAN Setup   LAN Setup   LAN Setup   LAN Setup   LAN Setup   LAN Setup   LAN Setup   Change Password   Save & Reboot     Subnet :   255:255:255:252   Erase & Reboot     Advanced   NAPT   DHCP   SIMP   IGMP Proxy   DNS Proxy   WAN Configure   Bridding   Peliter   VLAN   Fast Bridge   System Statistics   Interface Monitor                                                                                                    |         |          |
| Done     One     One | nternet |          |

# CHAPTER 16 Pin Assignments

## Console Port (RS232 DB9)

| Pin number | Definition | Pin number | Definition |
|------------|------------|------------|------------|
| 1          | NC         | 6          | NC         |
| 2          | TD         | 7          | NC         |
| 3          | RD         | 8          | NC         |
| 4          | NC         | 9          | NC         |
| 5          | GND        |            |            |

## LAN Port (RJ45)

| Pin number | Definition | Pin number | Definition |
|------------|------------|------------|------------|
| 1          | RD+        | 5          | NC         |
| 2          | RD-        | 6          | TD-        |
| 3          | TD+        | 7          | NC         |
| 4          | NC         | 8          | NC         |

## LINE Port (RJ45)

| Pin number | Definition   | Pin number | Definition   |
|------------|--------------|------------|--------------|
| 1          | Loop2-1      | 5          | Loop1-2      |
| 2          | Loop2-2      | 6          | Short with 2 |
| 3          | Short with 1 | 7          | NC           |
| 4          | Loop1-1      | 8          | NC           |

## CHAPTER 17 Console Access

To access the device via the console port the following are required:

#### • VT100 Compatible Terminal

This terminal is essential to perform the initial configuration of the router. This is normally a terminal with a VT100 emulation program, such as Telix or HyperTerminal Edition 5.

#### • Console Port Cable

An RS-232, DB9-to-DB9 straight-through cable is only required if you need to connect the device to a VT100 terminal or equivalent. The cable is not supplied with the SHDSL router.

### 17.1 Login

For access by console, the console PC should be installed with a standard VT100 emulation program, such as HyperTerminal 5 or Telix. You must connect the router to a PC using a serial cable. The following steps describe how to establish the console session.

**STEP1:** Run a standard VT100 program such as HyperTerminal (Ver. 5 is recommended), or Telix in the local terminal and select an open com port.

**STEP2:** Enter the following port settings:

- Baud rate: 9600
- Data bits: 8
- Parity: none
- Stop bit: 1
- Flow control: none

**STEP3:** After the session parameters are set up, press the Enter Key. You will be requested to enter the user name and password.

**STEP4:** After successfully logging in, the main menu will appear.

| SHDSL Router                       | Main Menu                                                                                                    | V          |
|------------------------------------|----------------------------------------------------------------------------------------------------|------------|
| 2.[ADVANČE]<br>3.[MON]<br>4.[UTIL] | <ul> <li>Basic Configuration</li> <li>Advance Configuration</li> <li>Status/Statistics Monitor</li> <li>Utilities</li> <li>System Information</li> <li>Write Configuration</li> <li>Reboot</li> <li>Disconnect</li> </ul> |            |
| <br>[Up(^W)] [Down(^Z)] [Left      | :(^A) - Prev Menu] [Right(^D) - H                                                                                                    | lext Menu] |
| PATH> MAIN                         |                                                                                                    |            |

## 17.2 Keyboard Operations

In this table, the caret (^) denotes the Ctrl key.

| $\uparrow$    | The upward arrow key moves the cursor upward in the menu                                                                                                 |
|---------------|----------------------------------------------------------------------------------------------------|
| $\downarrow$  | The downward arrow key moves the cursor downward in the menu.                                                                                            |
| ←             | Returns to the previous menu. If you are in a leaf menu you may need to push $^{\rm A}{\rm S}$ first (to save the information)                           |
| $\rightarrow$ | Skips to the next menu.                                                                                                    |
| ^S            | Hold down the Ctrl-S keys simultaneously to perform different actions such as Save, Add, Delete and Go.                                                  |
| ^X            | In the leaf menu, hold down the Ctrl-X keys simultaneously to return to the previous menu.                                                               |
| ۸L            | Hold down the Ctrl-L keys simultaneously to return to the Home Menu.                                                                                     |
| ^T            | Hold down the Ctrl-T keys simultaneously to reset the value or statistics counted.                                                                       |
| ^R            | Hold down the Ctrl-R keys simultaneously to refresh or restore the menu.                                                                                 |
| Q             | Press the Q key to stop certain actions, such as software downloading.                                                                                   |
| Tab           | In the leaf menu, some configuration fields are marked TAB. It means you need to press the TAB key to scroll through and select the pre-defined options. |

The following backup keys can be used if your software doesn't support arrow keys:

- ^W Moves the cursor upward [equal to the up arrow key]
- ^Z Moves the cursor downward [equal to the down arrow key]
- ^A Return to the previous screen [equal to the left arrow key]
- ^D Enter the selected item [equal to the right arrow key]

The backup keys displayed at the bottom of the screen.

| SHDSL Router |                                                            | Basic Configuration                                                                                                    |
|--------------|------------------------------------------------------------|----------------------------------------------------------------------------------------------------|
|              | 2.[SHDSL]<br>3.[WAN]<br>4.[LAN]<br>5.[ROUTING]<br>6.[SAVE] | <ul> <li>System and Password Parameters</li> <li>SHDSL Link Status</li> <li>WAN Setup</li> <li>LAN Setup</li> <li>Static Route and RIP Parameters</li> <li>Save and Reboot</li> <li>Erase to Default</li> </ul> |
| <br>[Up(^W)] | [Down(^Z)] [Left(                                          | ^A) - Prev Menu] [Right(^D) - Next Menu]                                                                                                    |

In addition to the arrow keys to move the cursor in the menu, you can enter the requested screen by entering the number. For example, to enter MAIN/ADVANCE/DHCP/RELAY, follow the steps below:

STEP 1: Press the 2 key, to enter the Advance menu, and then press the Enter key.

| SHDSL                     | Router                                                          | Main Menu                                                                                                    |
|---------------------------|-----------------------------------------------------------------|----------------------------------------------------------------------------------------------------|
|                           | [ 2]>2.[ADVANCE]<br>3.[MUN]<br>4.[UTIL]<br>5.[SYS]<br>6.[WRITE] | <ul> <li>Basic Configuration</li> <li>Advance Configuration</li> <li>Status/Statistics Monitor</li> <li>Utilities</li> <li>System Information</li> <li>Write Configuration</li> <li>Reboot</li> <li>Disconnect</li> </ul> |
| <br>[Up(^W)]<br>Path> Mai |                                                                 | t(^A) - Prev Menu] [Right(^D) - Next Menu]                                                                                                    |

STEP 2: From the MAIN/ADVANCE menu, press the 2 key and then press the Enter key

| SHDSL  | Router         | Advan      | Advance Configuration                |  |  |
|--------|----------------|------------|--------------------------------------|--|--|
|        | <u>1.</u> [NAT | - ני       | NAT Parameters                       |  |  |
|        | [ 21>_2.[DHC   | :Pl –      | DHCP Parameters                      |  |  |
|        | 3. [SNM        | (P) –      | SNMP Parameters                      |  |  |
|        | 4.[IGM         | (P) –      | IGMP Proxy Parameters                |  |  |
|        | 5.EDNS         | - 13       | DNS Proxy Parameters                 |  |  |
|        | 6.[INT         | ERFACE1 -  |                                      |  |  |
|        | 7. EROU        | TING1 -    | Routing Parameters                   |  |  |
|        | 8.EBRI         | DGING1 -   | Transparent Bridging Parameters      |  |  |
|        | 9.EHTT         | PD1 –      | Web Server Parameters                |  |  |
|        | 10.[PF]        | ı –        | Packet Filter Parameters             |  |  |
|        | 11.ESHD        | )SL1 –     | SHDSL Characteristics Parameters     |  |  |
|        | 12.[VLA        | - CN       | ULAN Parameters                      |  |  |
|        | 13.[F_B        | RIDGEI –   | Fast Bridge Parameters               |  |  |
| <^W> 1 | [Down(^Z)] [   | Left(^A) - | - Prev Menu] [Right(^D) - Next Menu] |  |  |
|        | N/ADUANCE      |            |                                      |  |  |

STEP 3: Press the 2 key, and then press the Enter key in MAIN/ADVANCE/DHCP.

| 1.[Server] - DHCP Server Parameters<br>[2]>2.[Relay] - BOOTP/DHCP Relay Parameters<br>3.[Fixed] - Fixed Host IP Address List<br>4.[Client] - Enable/Disable DHCP Client | <br>SHDSL Router                |
|----------------------------------------------------------------------------------------------------|---------------------------------|
|                                                                                                    | [ 2]>2.[Relay] -<br>3.[Fixed] - |
| [Up<^W)] [Down<^Z>] [Left<^A> - Prev Menu] [Right<^D> - Next Menu]<br>PATH> MAIN/ADUANCE/DHCP                                                                           |                                 |

**<u>STEP 4:</u>** Now you have reached MAIN/ADVANCE/DHCP/RELAY.

| SHDSL Router        | BOOTP/DHCP Rel               | BOOTP/DHCP Relay Parameters   |  |  |  |
|---------------------|------------------------------|-------------------------------|--|--|--|
|                     | TP/DHCP Relay(TAB)<br>ver IP | : <mark>D</mark> isabled<br>: |  |  |  |
| - 2^                | Save <sup>°</sup> L – Home   | Menu ^X - Prev Menu           |  |  |  |
| PATH> MAIN/ADVANCE/ | DHCP/RELAY                   |                               |  |  |  |
| MESSAGE>            |                              |                               |  |  |  |

## 17.3 Motoring the SHDSL Line Status

Enter MAIN/BASIC/SHDSL to monitor the SHDSL Line status.

| Termianl Type/Operate State | :      | CPE/Handshake |
|-----------------------------|--------|---------------|
| Actual Bit Rate(Kbps)       | :      | 0             |
| Line Attenuation(dB)        | :      | ß             |
| SNR Margin(dB)              | :      | 18            |
| CRC (since reset)           | :      | 0             |
| ES (since reset)            | :      | 0             |
| SES (since reset)           | :      | 0             |
| LOSWS (since reset)         | :      | 15028         |
| UAS (since reset)           | :      | 15028         |
| CRC (current 15 min)        | :      | 0             |
| ES (current 15 min)         | :      | 0             |
| SES (current 15 min)        | :      | 0             |
| LOSWS (current 15 min)      | :      | 629           |
| UAS (current 15 min)        | :      | 629           |
| CRC (current 1 day)         | :      | 0             |
| ES (current 1 day)          | :      | 0             |
| SES (current 1 day)         | :      | 0             |
| LOSWS (current 1 day)       | :      | 15028         |
| UAS (current 1 day)         | :      | 15028         |
| , Key - Prev Page           | ^L - I | lome Menu     |

## 17.4 Password Setup

Enter MAIN/BASIC/SYSTEM to change the passwords.

| SHDSL Rou                   | iter System and Password Parameters |                                                                    |                                                                  |       |  |
|-----------------------------|-------------------------------------|--------------------------------------------------------------------|------------------------------------------------------------------|-------|--|
|                             | Session Tim                         | sword Check(TAB)<br>eout(min)<br>trator Password<br>word<br>ssword | : CPE<br>: Enabled<br>: Ø<br>: *****<br>: ****<br>: ***<br>: *** |       |  |
| <br>Ath> Main/Ba<br>Essage> | ^S – Save<br>SIC/SYSTEM             | ^L - Home Menu                                                     | ^X - Pre                                                         | v Men |  |

- New Administrator Password and Retype Password: Enter the administrator password in the New Administrator Password and confirm the password by retyping the password in the Retype Password field.
- New User Password and Retype Password: Enter the user password in the New User Password and confirm the password by retyping the password in the Retype Password field.

## 17.5 Retrieve the Factory Default Settings

Enter BASIC/DEFAULT and press the Y key. After the default settings are set to the factory default, return to the main menu and enter MAIN>WRITE to save the configurations.

```
This will set system parameters to factory default !(Y/N)
Set system parameters to factory default!
Press any key to return to previous menu ..._
```

#### 17.6 Disable the Web Browser

The router allows access via a Web browser by factory default. To disable this function, enter ADVANCE/HTTPD, choose Disabled, and submit the setting.

| SHDSL Router             | Web Server Parame | ters           |
|--------------------------|-------------------|----------------|
| Web Serve                | r(TAB)            | : Disabled     |
| ^S - Save                | ^L - Home Menu    | ^X - Prev Menu |
| PATH> MAIN/ADVANCE/HTTPD |                   |                |
| MESSAGE>                 |                   |                |
|                          |                   |                |

## 17.7 Save the Configurations

The new parameters can function immediately without being saved to the flash memory. However, to use these parameters after you restart the router, you must save them to the flash memory.

To write the configurations, enter MAIN/WRITE and press the Y key. After saving the configurations, you will be prompted if you need to reboot the device. Press the Y key to reboot the device or press the N key to keep operating the device.

```
This will write configuration to flash!(Y/N)
Write configuration to flash complete!
Reboot the system?(Y/N)
Wait, rebooting ...
```

## 17.8 Login

**STEP 1:** Configure your workstation to the same network segment as the router, such as IP address 192.168.1.133 and subnet mask 255.255.255.0.

| TCP/IP Properties      |                                                                                                    |             |          | ? ×        |  |  |  |  |
|------------------------|----------------------------------------------------------------------------------------------------|-------------|----------|------------|--|--|--|--|
| Bindings               | Adv                                                                                                    | anced       | N        | etBIOS (   |  |  |  |  |
| DNS Configuration      | Gateway                                                                                                    | WINS Confi  | guration | IP Address |  |  |  |  |
| If your network do     | An IP address can be automatically assigned to this computer.<br>If your network does not automatically assign IP addresses, ask<br>your network administrator for an address, and then type it in<br>the space below. |             |          |            |  |  |  |  |
| C <u>O</u> btain an IP | C Dbtain an IP address automatically                                                                                                    |             |          |            |  |  |  |  |
| • Specify an IF        | Specify an IP address:                                                                                                    |             |          |            |  |  |  |  |
| IP Address:            | 192                                                                                                    | .168.1      | .133     |            |  |  |  |  |
| S <u>u</u> bnet Mas    | k: <b>255</b>                                                                                                    | . 255 . 255 | . 0      |            |  |  |  |  |
|                        |                                                                                                    |             |          |            |  |  |  |  |
|                        |                                                                                                    |             |          |            |  |  |  |  |
|                        |                                                                                                    |             |          |            |  |  |  |  |
|                        |                                                                                                    |             |          |            |  |  |  |  |
|                        |                                                                                                    | OK          |          | Cancel     |  |  |  |  |

STEP 2: Click [Start]> [run], type telnet 192.168.1.1 and click OK. (192.168.1.1 is the default IP address. If it was changed, use the new IP address to login.)

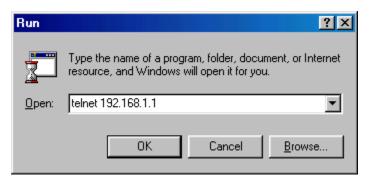

**STEP 3:** Enter the user name and password and press Enter to login (The default password and user name are root)

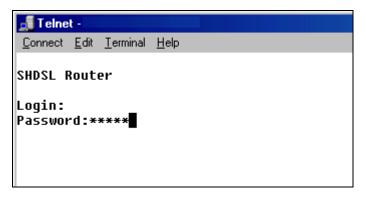

STEP 4: The following displays the main menu after login.

```
SHDSL Router
                                 Main Menu
                                                                  Ų
             >>].[BASIC] - Basic Configuration
               2.[ADVANCE] - Advance Configuration
               3.[МОМ]

    Status/Statistics Monitor

                           - Utilities
               4.[UTIL]
               5.[SYS]
                           - System Information
               6.[WRITE] - Write Configuration
               7.[REBOOT] - Reboot
               8.[QUIT]
                           - Disconnect
[Up(^W)] [Down(^Z)] [Left(^A) - Prev Menu] [Right(^D) - Next Menu]
PATH> MAIN
```

## Appendix A: Specifications

#### WAN Interface (One SHDSL port)

SHDSL standard SHDSL Line Interface Encoding scheme Line rate Data rate

#### Encapsulation

| Multi-protocol over AAL5 Bridged | RFC 2684 (1483) |
|----------------------------------|-----------------|
| Multi-protocol over AAL5 Route   | RFC 2684 (1483) |
| PPP over Ethernet                | RFC 2516        |
| PPP over AAL5                    | RFC 2364        |

ITU-T G991.2

(2 channels)

Per ITU-T G991.2 (SHDSL)

N x 64 Kbps, N=1~36, per Channel

RJ45 TC-PAM

#### **ATM Attributes**

| VCs               | 16          |
|-------------------|-------------|
| AAL type          | AAL5        |
| ATM service class | UBR/CBR/VBR |
| ATM UNI support   | UNI3.1/4.0  |
| OAM               | F4/F5       |

#### Management

| Console port         | RS232/DB9                      |
|----------------------|--------------------------------|
| SNMP                 | Yes                            |
| TR-006 ADS Line MIB  | Yes                            |
| Telnet               | Yes                            |
| Web-based management | Yes                            |
| LED Indicators       | Power, LAN status, ADSL status |

#### Local Interface (Four Ethernet ports)

Standard Transparent bridge and learning IEEE 802.3 10/100 Base-T Yes

#### **Routing functions**

| IP static route | Yes |
|-----------------|-----|
| RIP and RIPv2   | Yes |
| IGMP Proxy      | Yes |

September 2004

#### **Network functions**

| ARP                             | Yes                   |  |  |  |  |
|---------------------------------|-----------------------|--|--|--|--|
| DNS, NAT/PAT, DHCP/BOOTP        | Yes                   |  |  |  |  |
| PAP, CHAP                       | Yes                   |  |  |  |  |
| Automatic IP and DNS Assignment | RFC 1877              |  |  |  |  |
| Power Supply                    |                       |  |  |  |  |
| External power adapter          | 110 VAC or 230 VAC    |  |  |  |  |
| Frequency                       | 50/60 Hz              |  |  |  |  |
| Environmental Conditions        |                       |  |  |  |  |
| Operating temperature           | 0–50 degrees Celsius  |  |  |  |  |
| Relative humidity               | 5–95%(non-condensing) |  |  |  |  |

Note: Specifications are subject to change without notice

Free Manuals Download Website <u>http://myh66.com</u> <u>http://usermanuals.us</u> <u>http://www.somanuals.com</u> <u>http://www.4manuals.cc</u> <u>http://www.4manuals.cc</u> <u>http://www.4manuals.cc</u> <u>http://www.4manuals.com</u> <u>http://www.404manual.com</u> <u>http://www.luxmanual.com</u> <u>http://aubethermostatmanual.com</u> Golf course search by state

http://golfingnear.com Email search by domain

http://emailbydomain.com Auto manuals search

http://auto.somanuals.com TV manuals search

http://tv.somanuals.com